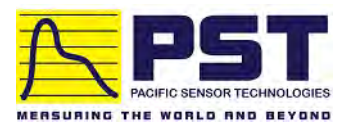

## COMET SYSTEM

#### www.cometsystem.com

Web Sensor T0610 with PoF Web Sensor T4611 with PoF Web Sensor T3610 with PoE Web Sensor T3611 with PoF Web Sensor T7610 with PoE Web Sensor T7611 with PoF Web Sensor T7613D with PoF Web Sensor T6640 with PoE Web Sensor T6641 with PoF Web Sensor T5640 with PoE Web Sensor T5641 with PoF

# USER GUIDE

#### **© Copyright: COMET SYSTEM, s.r.o.**

Is prohibited to copy and make any changes in this manual, without explicit agreement of company COMET SYSTEM, s.r.o. All rights reserved.

COMET SYSTEM, s.r.o. makes constant development and improvement of all its products. Manufacturer reserves the right to make technical changes without previous notice. Misprints reserved.

Manufacturer is not responsible for damages caused by using the device in conflict with this manual. To damages caused by using the device in conflict with this manual cannot be provided free repairs during the warranty period.

Contact the manufacturer of this device:

COMET SYSTEM, s.r.o. Bezrucova 2901 756 61 Roznov pod Radhostem Czech Republic [www.cometsystem.com](https://www.pacificsensortech.com.au/brand/comet?measured-value=data-loggers)

#### **Revision history**

This manual describes devices with latest firmware version according the table below. Older version of manual can be obtained from a technical support.

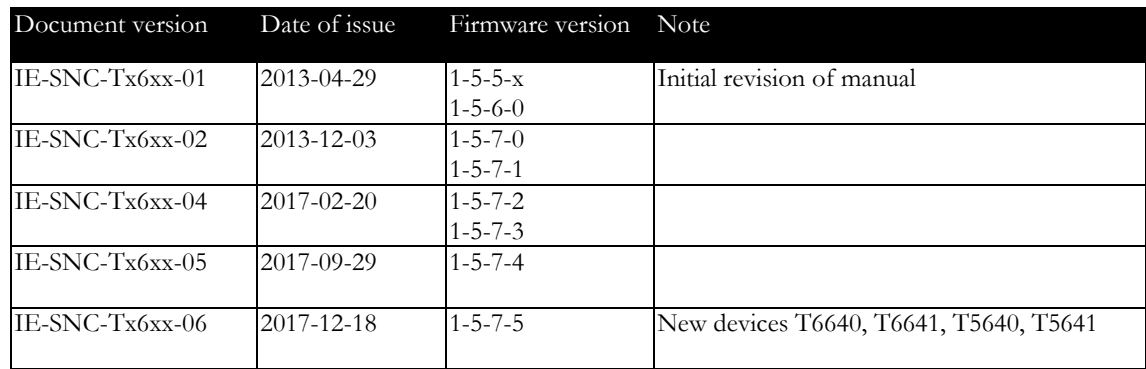

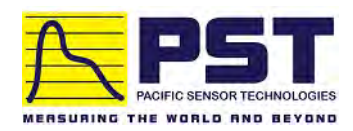

**Authorized Distributor in Australia & New Zealand Pacific Sensor Technologies Pty Ltd** Unit 4, 3 Neutron Place Rowville, VIC 3178 Australia

1300 662 720 | sales@pacificsensortech.com.au [www.pacificsensortech.com.au](https://www.pacificsensortech.com.au/)

# Table of contents

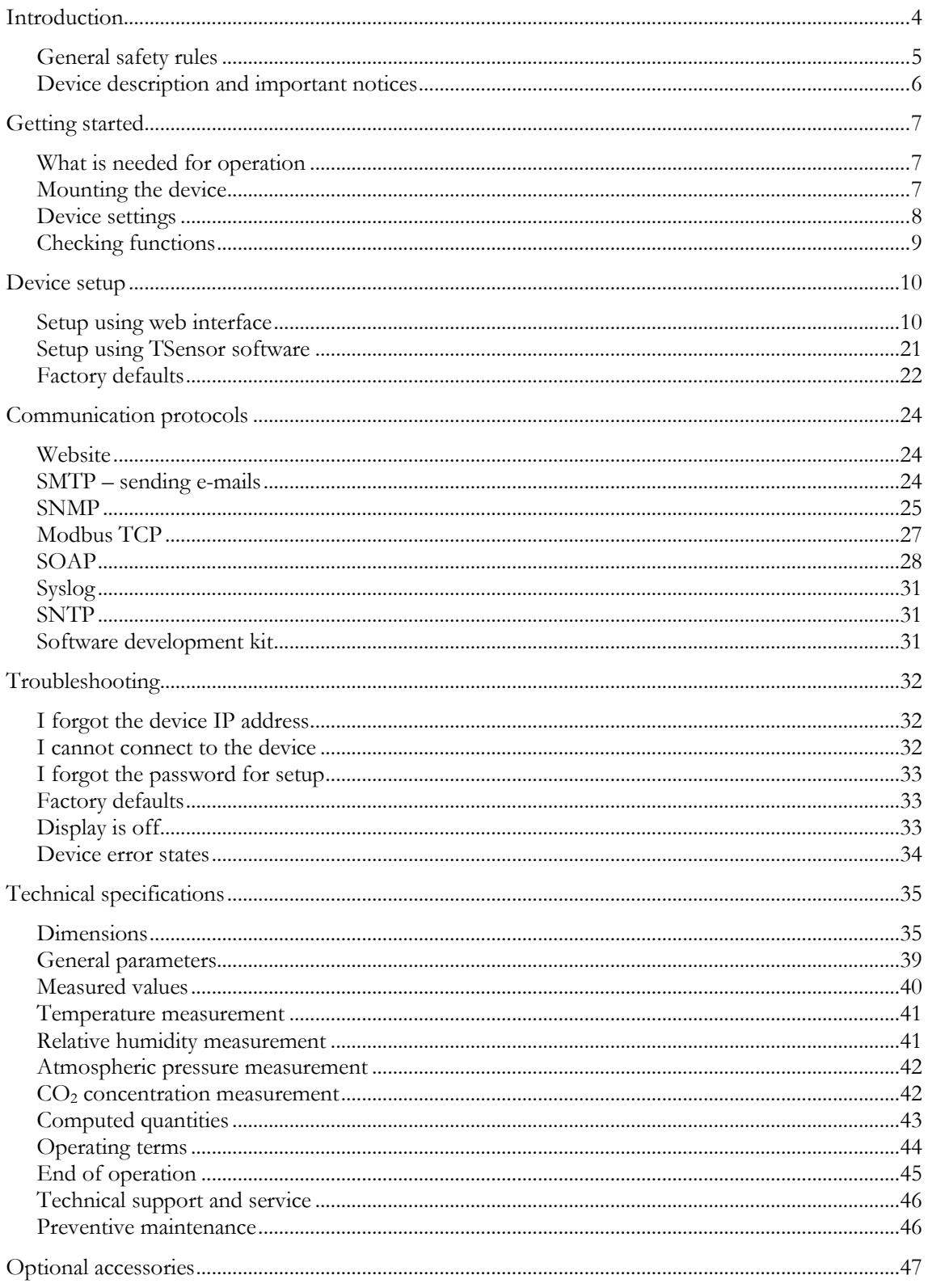

# Chapter 1

## <span id="page-3-0"></span>Introduction

*This chapter provides basic information about device. Before starting please read this manual carefully.* 

The Web Sensor devices are designed for measurement of temperature, relative humidity, atmospheric pressure or carbon dioxide concentration of air without aggressive substances. Measured quantities are according device type. Devices with relative humidity measurement can show one of computed quantities: dew point temperature, absolute humidity, specific humidity, mixing ratio and specific enthalpy. Temperature units are °C or °F. Pressure units are hPa, PSI, inHg, mBar,  $oz/in^2$ , mmHg, inH<sub>2</sub>O and kPa. Communication interface of Web Sensors is Ethernet. Web Sensor can be powered from external power supply adapter or by power over Ethernet – PoE. Device types:

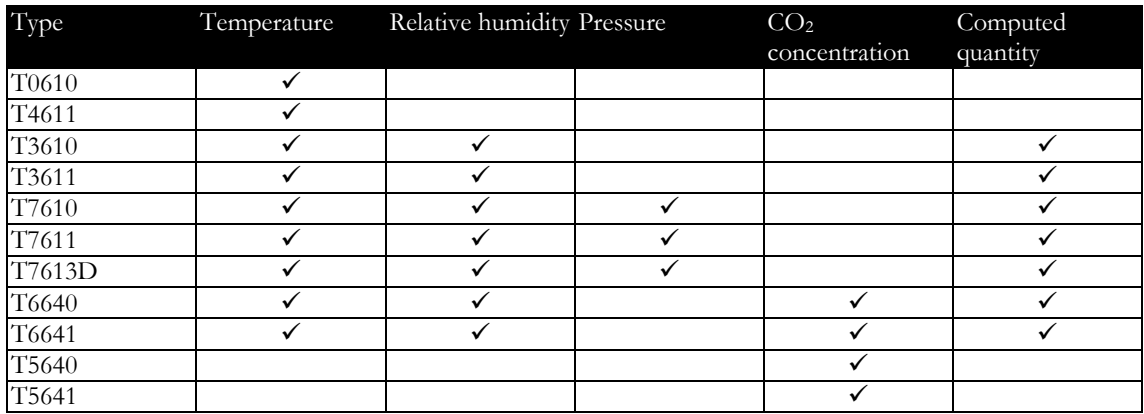

Models marked TxxxxZ are custom-specified devices. Description of these devices is not included in this manual.

A multiple point  $CO<sub>2</sub>$  and temperature adjustment procedure leads to excellent  $CO<sub>2</sub>$ measurement accuracy over the entire temperature working range; this is a must for process control and outdoor applications. The dual wavelength NDIR  $CO<sub>2</sub>$  sensing procedure compensates automatically for ageing effects. The  $CO<sub>2</sub>$  module is highly resistant to pollution and offers maintenance free operation and outstanding long term stability.

Measured values can be read in "SLOW mode" (filtered, averaged) or in "FAST mode" (current values without averaging). "SLOW mode" has advantages in applications like climate control because of filtering short time peaks. As an example exhaled air from an employee passing the sensor could affect the climate control negatively with a short response time because the control would trigger a change of the ventilation based on this one-time measurement. On the contrary in "FAST mode" no software filter is used for calculating the output value. This fact adds a noise of typ.  $\pm 30$ ppm which has to be considered in terms of accuracy. Of principle measurement is the measured value of  $CO<sub>2</sub>$ concentration depends on the value of air pressure - altitude at the installation site. For this reason, it is suitable for accurate measurement to set the altitude of the installation site.

After power up of the device starts internal test. During this time (about 20s) LCD display shows (----) instead of  $CO_2$  concentration value. Web pages show  $n/a$ .

## <span id="page-4-0"></span>General safety rules

*The following summary is used to reduce the risk of injury or damage the device. To prevent injury, please follow instructions.* 

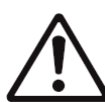

The device can be services only by a qualified person. The device contains no serviceable parts inside.

Don't use the device, if it doesn't work correctly. If you think, that the device is not working correctly, let check it by qualified service person.

It's forbidden to use the device without the cover. Inside the device can be a dangerous voltage and may be risk of electric shock.

Use only the appropriate power supply adapter according to manufacturer specifications and approved according to relevant standards. Make sure, that the adapter does not have damaged cables or covers.

Connect the device only to network parts approved according to relevant standards. Where power over Ethernet is used, the network infrastructure must be compatible with IEEE 802.3af standard.

Connect and disconnect the device properly. Don't connect or disconnect Ethernet cable or probes, if the device is powered.

The device may be installed only in prescribed areas. Never expose the device to higher or lower temperatures than is allowed. The device has not improved resistance to moisture. Protect it from dripping or splashing water and do not use at areas with condensation.

Devices are not designed for locations with chemically aggressive environment. Temperature and humidity sensors must not be exposed to direct contact with water or other liquids. It is not allowed to remove the sensor cover to avoid any mechanical damage of the sensors.

Never plug-in higher power supply voltage than is allowed.

Don't use device in potentially explosive environments.

Don't stress the device mechanically.

## <span id="page-5-0"></span>Device description and important notices

*This chapter contains information about basic features. Also there are important notices concerning to functional safety.* 

Measured values can be displayed on LCD display or can be read using an Ethernet connection. The following formats are supported:

- Web pages
- Current values in XML and JSON format
- Modbus TCP protocol
- SNMPv1 protocol
- SOAP protocol

The device can also be used to check measured values and if the limit is exceeded, device sends warning messages. Possible ways to sending warning messages:

- Sending e-mails up to 3 e-mail addresses
- Sending SNMP traps up to 3 configurable IP addresses
- Displaying the alarm status on web page
- Sending messages to Syslog server

The device setup can be made by the TSensor software or web interface. TSensor software can be free downloaded from the manufacturer's website. Latest firmware can be obtained from the technical support. Do not upload to your device firmware which is not designed for it. Unsupported firmware can damage your device.

If you want to use PoE, you must use PoE switch compatible with IEEE 802.3af standard.

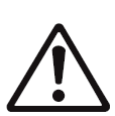

Reliability of warning messages delivering (e-mail, trap, syslog), depends on actual availability of necessary network services. The device should not be used for critical applications, where malfunction could cause to injury or loss of human life. For highly reliable systems, redundancy is essential. For more

information please see standard IEC 61508 and IEC 61511.

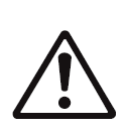

Never connect the device directly to the Internet. If it is necessary connect the device to the Internet, properly configured firewall must be used. Firewall can be partially replaced by the NAT.

# Chapter 2

## <span id="page-6-0"></span>Getting started

*Here you can find information necessary to put newly purchased equipment to operation. This procedure is only informative.* 

## <span id="page-6-1"></span>What is needed for operation

To install the unit you need to the following equipment. Before installation check if it's available.

- Web Sensor Tx6xx device
- power supply adapter 5V/250mA or switch with PoE feature
- RJ45 LAN connection with appropriate cable
- free IP address in your network
- for Web Sensor T4611 is required temperature probe Pt1000/3850ppm, connected by shielded cable with maximum length 10m

## <span id="page-6-2"></span>Mounting the device

- check if the equipment from previous chapter are available
- install the latest version of TSensor software. This software is used to all device settings.
- TSensor software can be free downloaded from the manufacturer's website. Software can be also supplied on CD. Device configuration can be made using web interface. For web configuration is not TSesnor software necessary.
- contact your network administrator to obtain following information for the connection to the network:

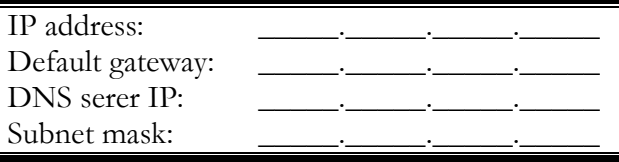

- check if there is no IP address conflict when you connect the device into network for the first time. The device has from factory set the IP address to **192.168.1.213**. This address must be changed according to information from the previous step. When you installing several new devices, connect them to the network one after another.
- connect probe Pt1000 to Web Sensor T4611
- connect the Ethernet connector
- if the power over Ethernet (PoE) is not used, connect the power adapter 5V/250mA
- LEDs on LAN connector should blink after connecting the power and LCD start showing measured values.

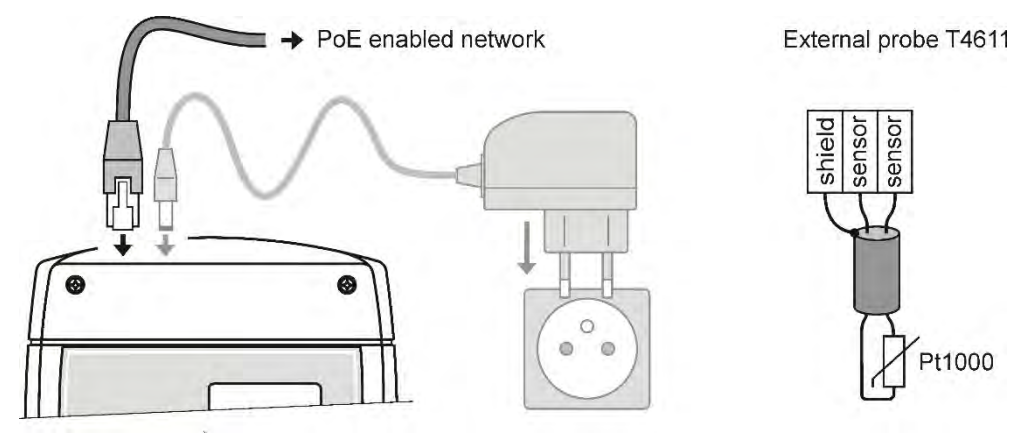

## <span id="page-7-0"></span>Device settings

- run configuration software TSensor on your PC
- switch to an **Ethernet** communication interface
- press button **Find device...**

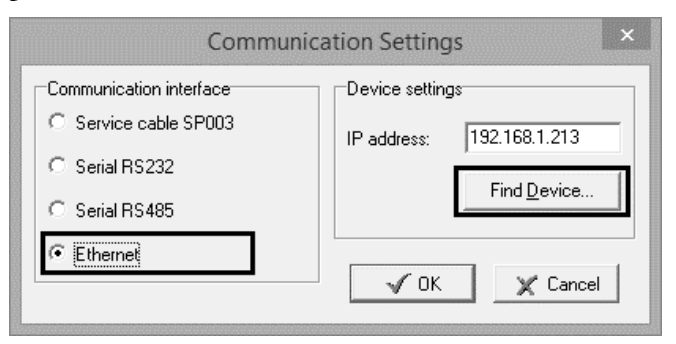

the window shows all available devices on your network

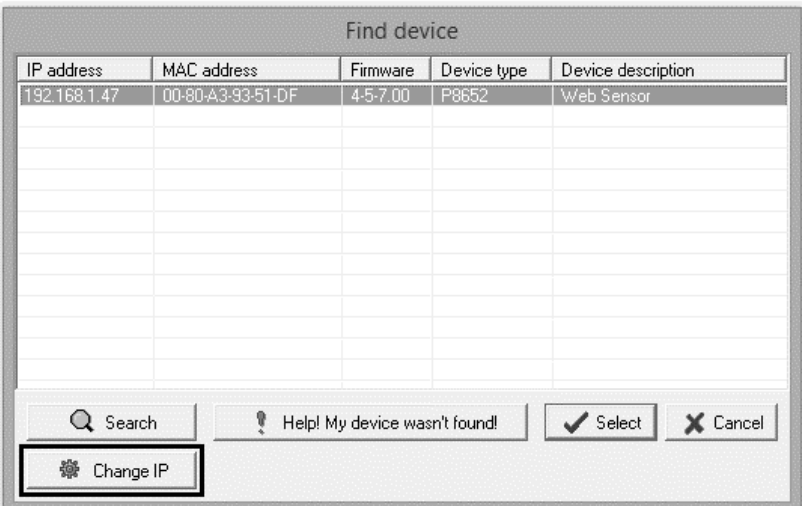

 click to **Change IP** to set new address according to network administrator instructions. If your device is not listed, then click **Help! My device wasn't found!** Then follow the instructions. MAC address is on product label. The device is factory set to IP **192.168.1.213**.

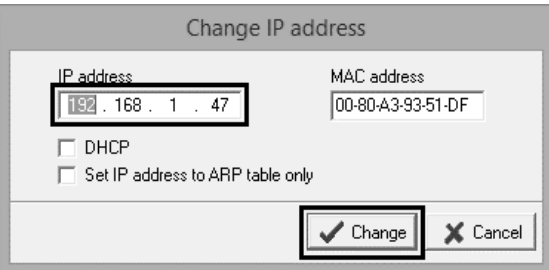

- gateway may not be entered if you want to use the device only in local network. If you set the same IP address which is already used, the device will not work properly and there will be collisions on the network. If the device detects a collision of the IP address then reboot is performed automatically.
- after changing IP address device is restarted and new IP address is assigned. Restart of the device takes about 10 seconds.
- connect to device using TSensor software and check the measured values. Set the other parameters (alarm limits, SMTP server, etc.). Settings are saved after click on button **Save changes**.

## <span id="page-8-0"></span>Checking functions

The last step is to check measured values on the device website. In the address bar of the web browser, enter the device IP address. If the default IP address was not changed, then insert **http://192.168.1.213**.

Displayed web page lists actual measured values. If the web pages are disabled, you can see text **Access denied**. In the case of measurement error a text **Error** is shown instead value.

# Chapter 3

## <span id="page-9-0"></span>Device setup

*This chapter describes basic device configuration. There is a description of settings using web interface.* 

## <span id="page-9-1"></span>Setup using web interface

Device can be setup using web interface or TSensor software. Web interface can be managed by the web browser. Main page will be shown when you insert device address into address bar of your web browser. There you find actual measured values. Page with history graphs is shown when you click to tile with actual values. Access to device setup is possible via tile **Settings**.

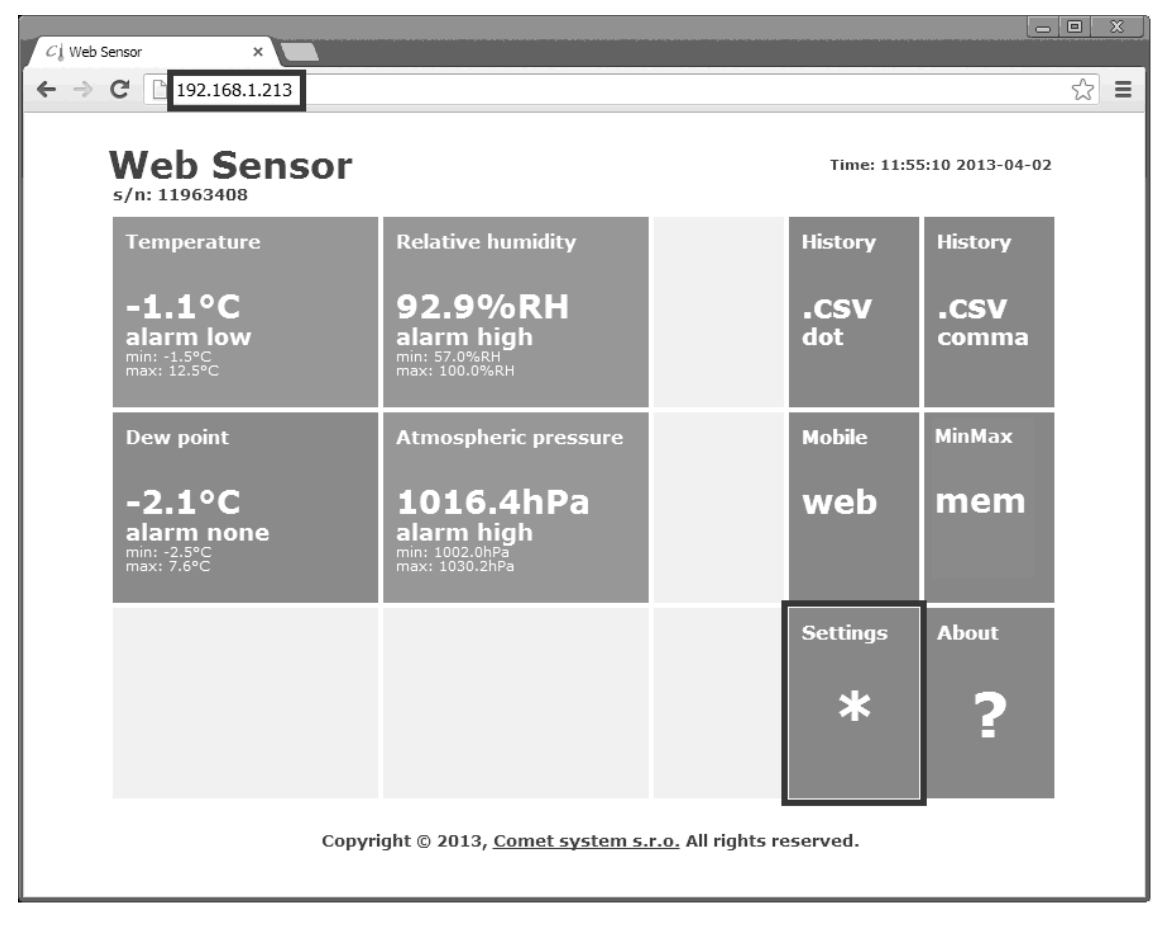

#### General

Device name can be changed using item **Device name**. Measured values are stored into memory according **History storage interval** field. After changing of this interval all history values will be cleared. Changes must be confirmed by **Apply settings** button.

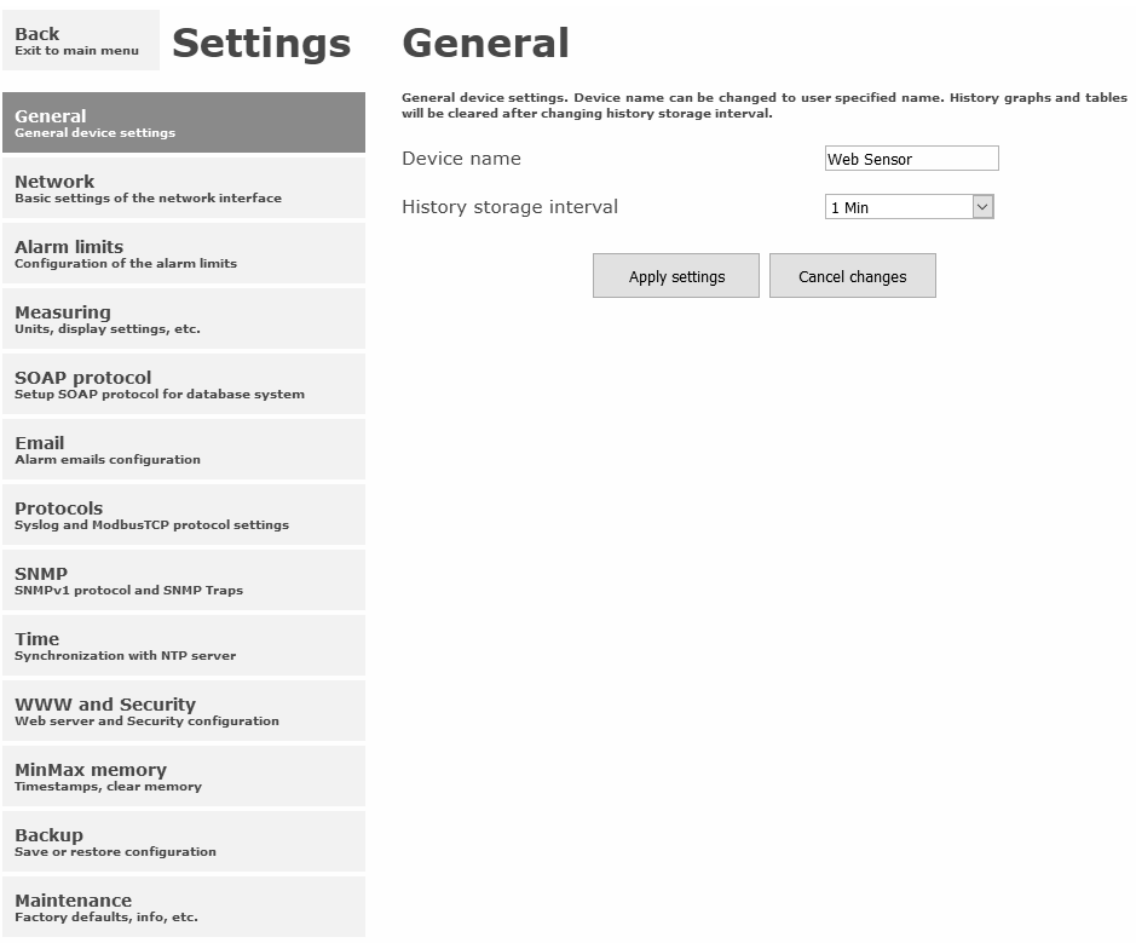

#### Network

 $\mathbf{r}$ 

 $\mathbb{R}^2$ 

Network parameters can be obtain automatically from DHCP server using option **Obtain an IP address automatically**. Static IP address is configurable via field **IP address**. It is not necessary setup **Default gateway** while you use device inside one subnet only. **DNS server IP** is required to set for proper function of DNS. Option **Standard subnet mask** sets network mask automatically according A, B or C network class. **Subnet mask** field must be set manually, when network with non-standard range is used. **Periodic restart interval** enables to restart device after selected time since device start.

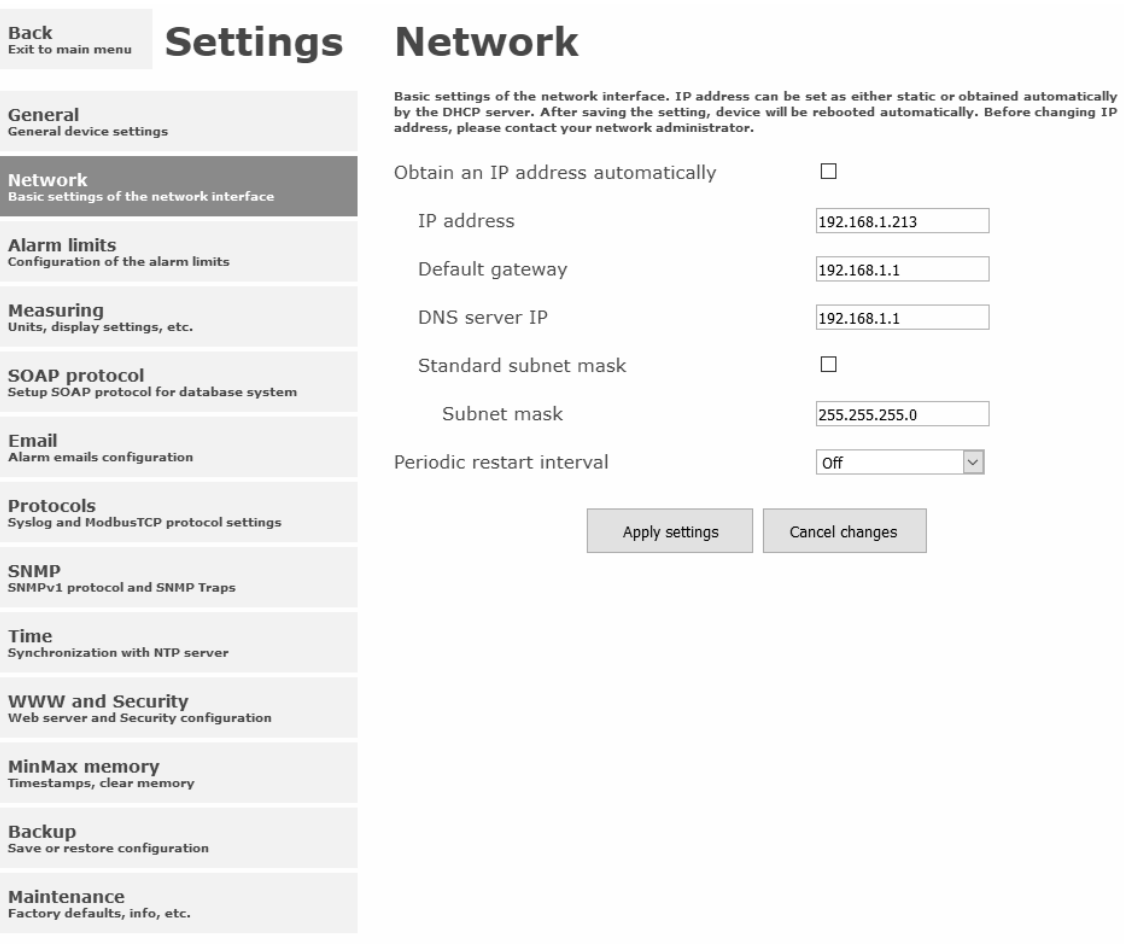

### Alarm limits

For each measurement channel is possible to set upper and lower limits, time-delay for alarm activation and hysteresis for alarm clearing.

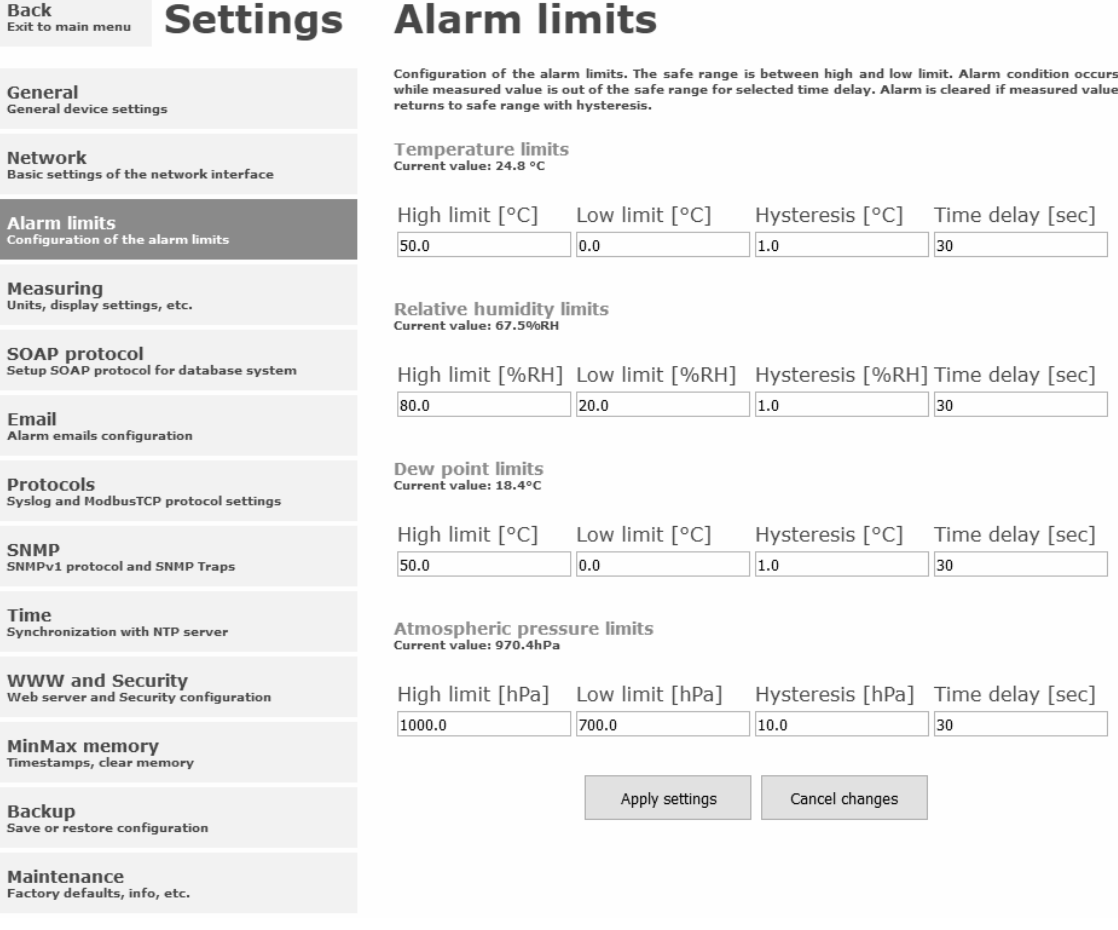

Example of setting the limit to the upper alarm limit:

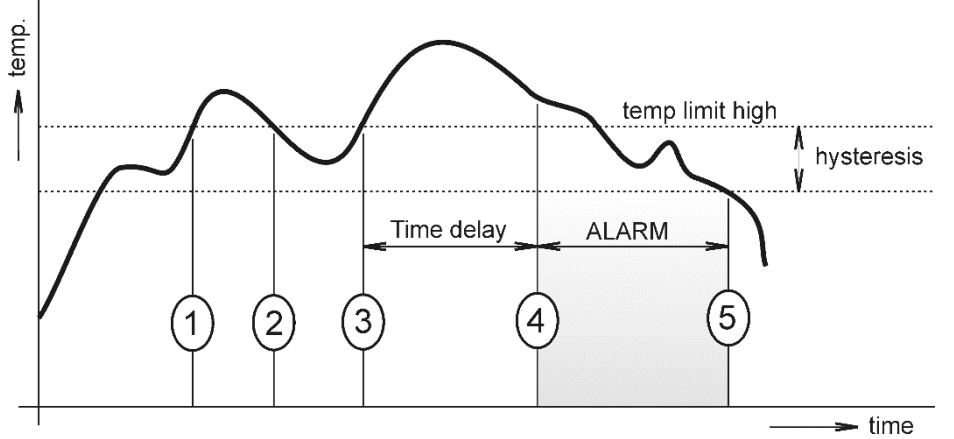

In Point 1 the temperature exceeded the limit. From this time, the time-delay is counting. Because at point 2 the temperature dropped below the limit value before the time delay expired, alarm was not set.

In Point 3 the temperature has risen over limit again. During the time-delay the value does not drop below the set limit, and therefore was in Point 4 caused alarm. At this moment were sent e-mails, traps and set alarm flag on website, SNMP and Modbus.

The alarm lasted up to Point 5, when the temperature dropped below the set hysteresis (temperature limit – hysteresis). At this moment was active alarm cleared and e-mail sent.

When alarm occurs, alarm messages will be sent. In case of power failure or device reset (e.g. changing the configuration) will new alarm state evaluated and new alarm messages will be sent.

#### Measuring

Page contains settings of the measuring part of the device. Settings can be saved only if jumper inside device is closed. Fields in this page are shown according device type.

It is possible set visibility of measured values on device LCD. Display can be switched off. Units of measured and computed quantities are selectable by fields **Temperature unit**, **Computed value** and **Atmospheric pressure unit**. Devices without atmospheric pressure measurement have field **Pressure value for computed values**. Here is required to set pressure for calculation of computed quantities. Pressure compensation for altitude above sea-level is possible via **Atmospheric pressure offset**. This offset depends on current altitude. This value is added to measured atmospheric pressure, final value must be in range 300hPa to 1350hPa.

Back<br>Exit to main menu

**Settings** 

#### **Measuring**

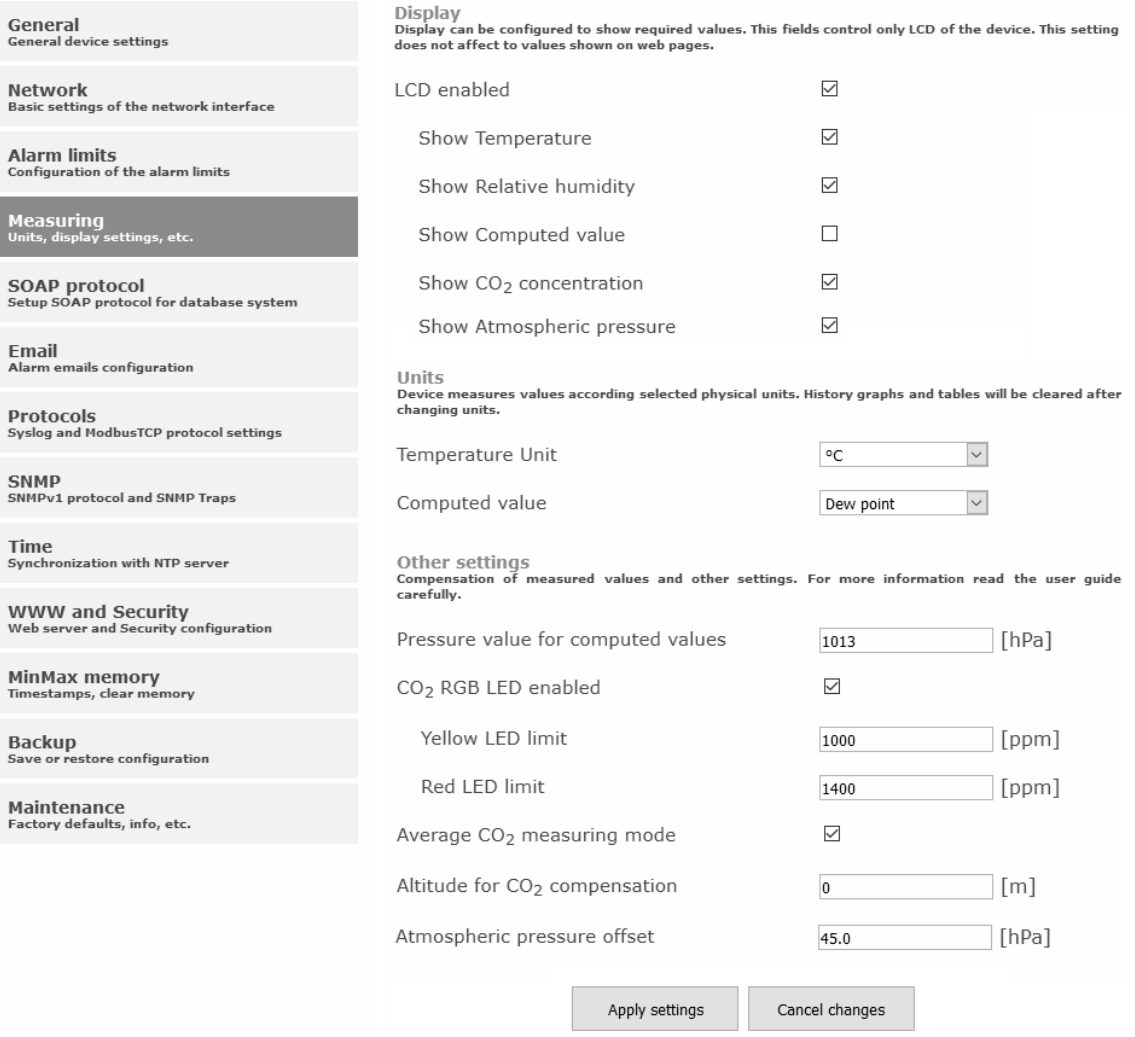

Mode of CO2 concentration measuring can be set by item **Average CO2 measuring mode**   $-$  "SLOW mode". Because principle of  $CO<sub>2</sub>$  concentration measurement depends on atmospheric pressure (altitude), it is recommended for accurate  $CO<sub>2</sub>$  measurement set **Altitude for CO<sup>2</sup> compensation**.

Whole measuring range of  $CO<sub>2</sub>$  concentration (0 to 2000/10000pm) can be divided into three areas. Using three-color LED the transmitter indicates, in which of these areas the measured value is. LED configuration is possible via fields **Yellow LED limit** and **Red LED limit**.

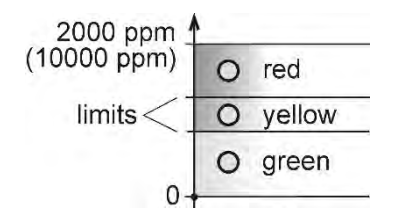

#### SOAP protocol

SOAP protocol can be enabled by option **SOAP protocol enabled**. Destination SOAP server can be set via **SOAP server address**. For setup of server port can be used option **SOAP server port**. Device sends SOAP message according selected **Sending interval**. Option **Send SOAP message when alarm occurs** sends message when an alarm on channel occurs or alarm is cleared. These SOAP messages are sent asynchronously to selected interval.

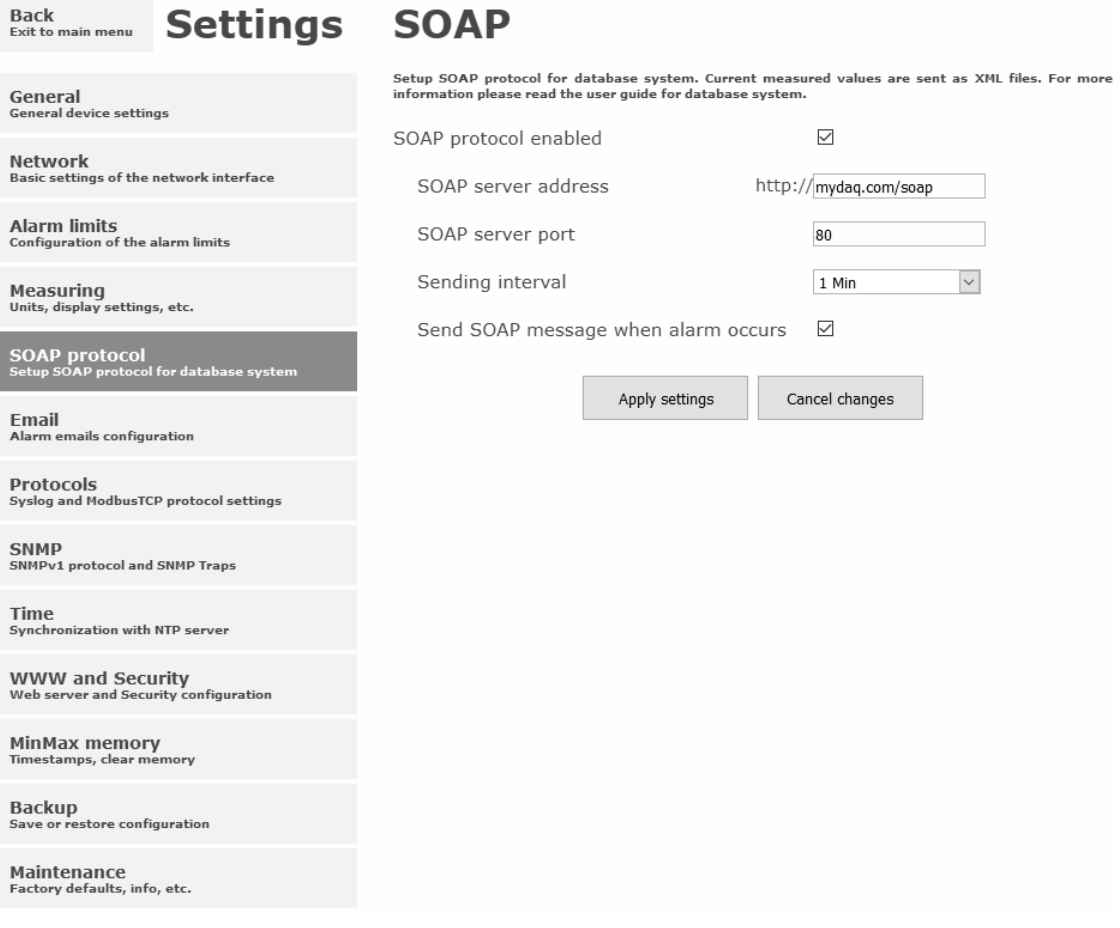

#### Email

**Email sending enabled** option allows email features. It is necessary set address of the SMTP server into **SMTP server address** field. Domain name for SMTP server can be used. Default port of the SMTP server can be changed using item **SMTP server port**. SMTP authentication can be enabled using **SMTP authentication** option. When authentication is enabled **Username** and **Password** must be set.

For successfully email sending it is necessary insert **Email sender address**. This address is usually same as username of the SMTP authentication. Into fields **Recipient 1** to **Recipient 3** it is possible set address of email recipients. Option **Short email** enable sending emails in short format. This format is usable when you need to forward emails into SMS messages.

When option **Alarm email repeat sending interval** is enabled and there is active alarm on channel, then emails with actual values are sent repeatedly. **Info email sending interval** option enables sending emails at selected time interval. CSV history file can be sent together with the repeat/info emails. This feature can be enabled by **Alarm and Info emails attachment** option.

It is possible to test email function using button **Apply and test**. This button save a new settings and send a testing email immediately.

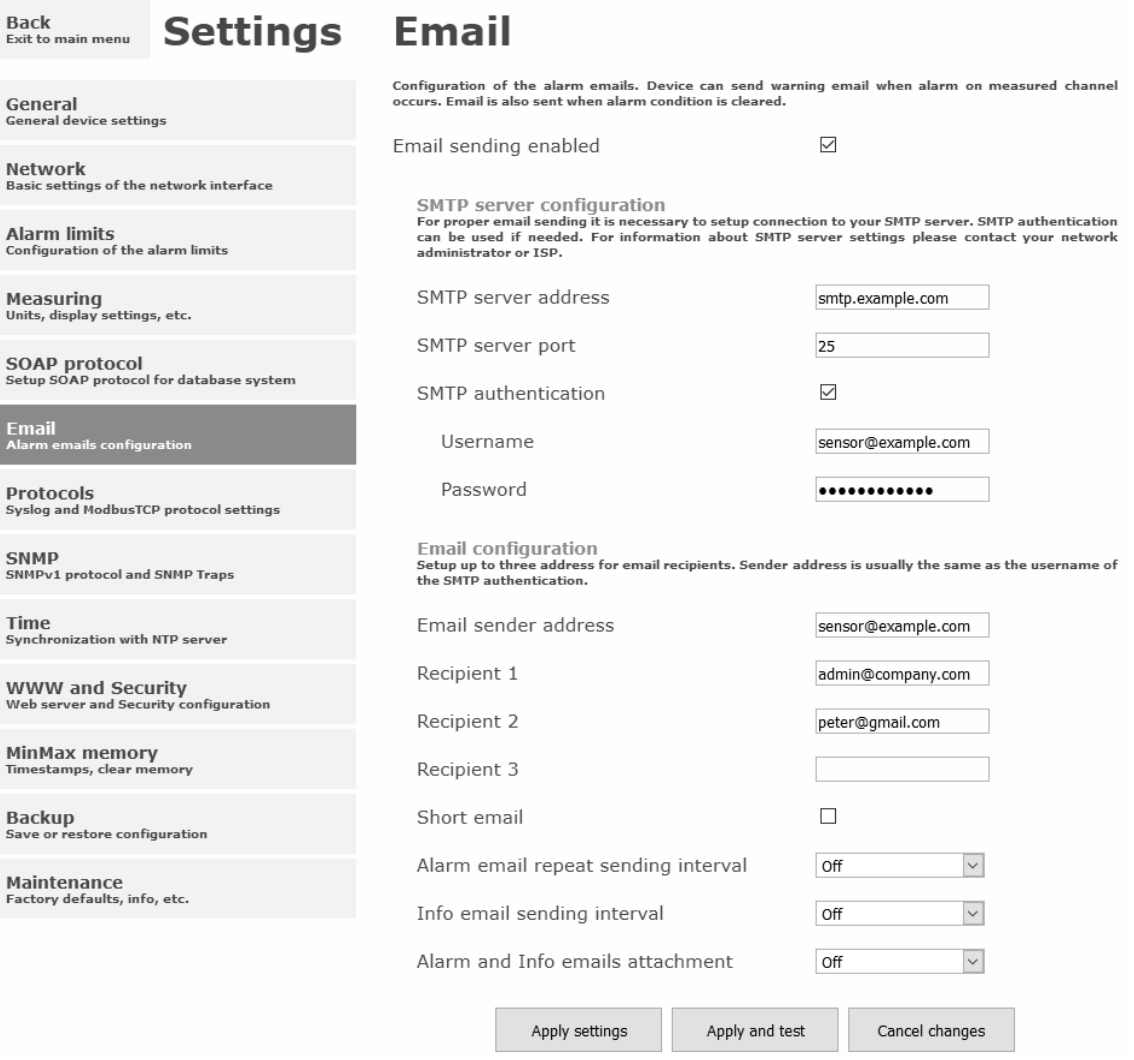

#### Modbus a Syslog protocols

ModbusTCP and Syslog protocol settings are configurable via menu **Protocols**. Modbus server is enabled by default. Deactivation is possible via **Modbus server enabled** option. Modbus port can be changed via **Modbus port** field. Syslog protocol can be enabled using item **Syslog enabled**. Syslog messages are sent to IP address of the Syslog server - field **Syslog server IP address**.

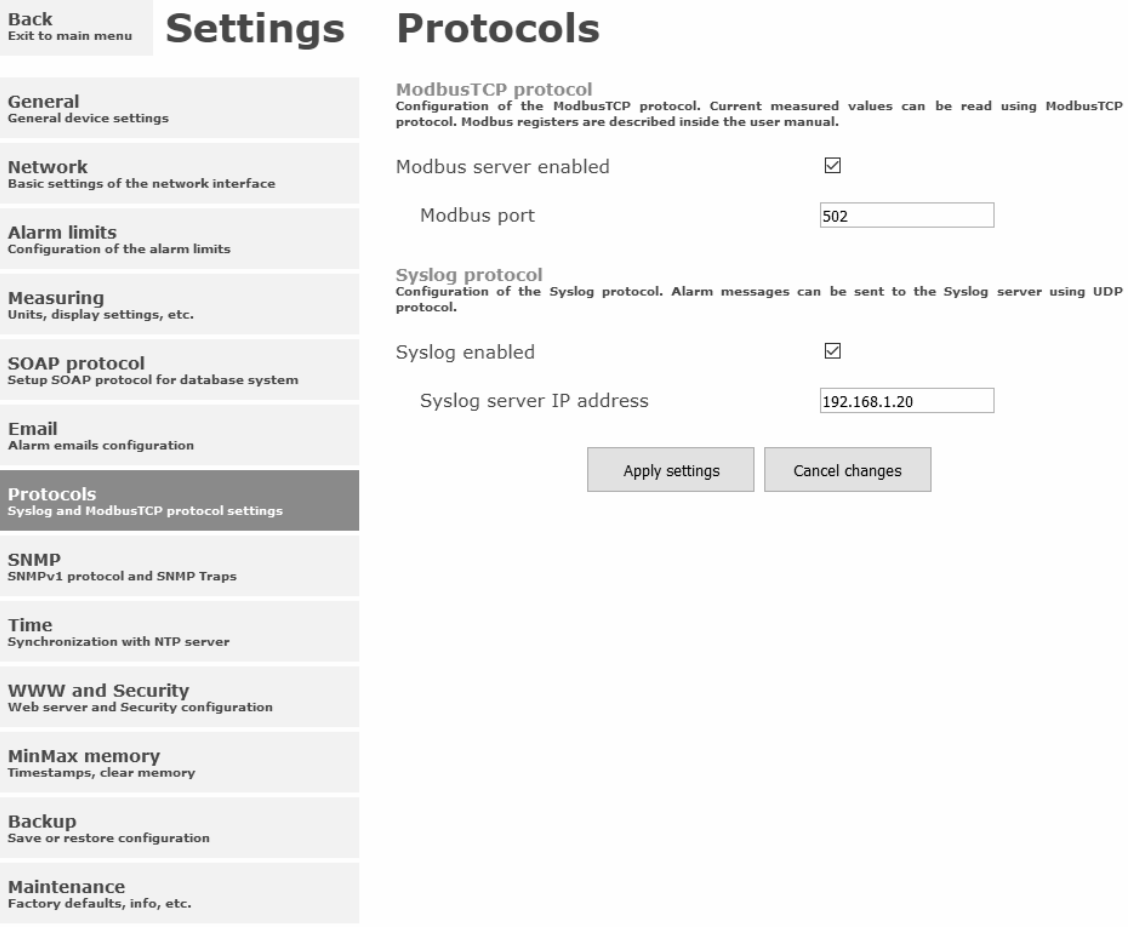

#### SNMP

For reading values via SNMP it is necessary to know password - **SNMP read community**. SNMP Trap can be delivered up to three IP address - **IP address of the Trap recipient**. SNMP Traps are sent at alarm or error state on the channel. Trap feature can be enabled by option **Trap enabled**.

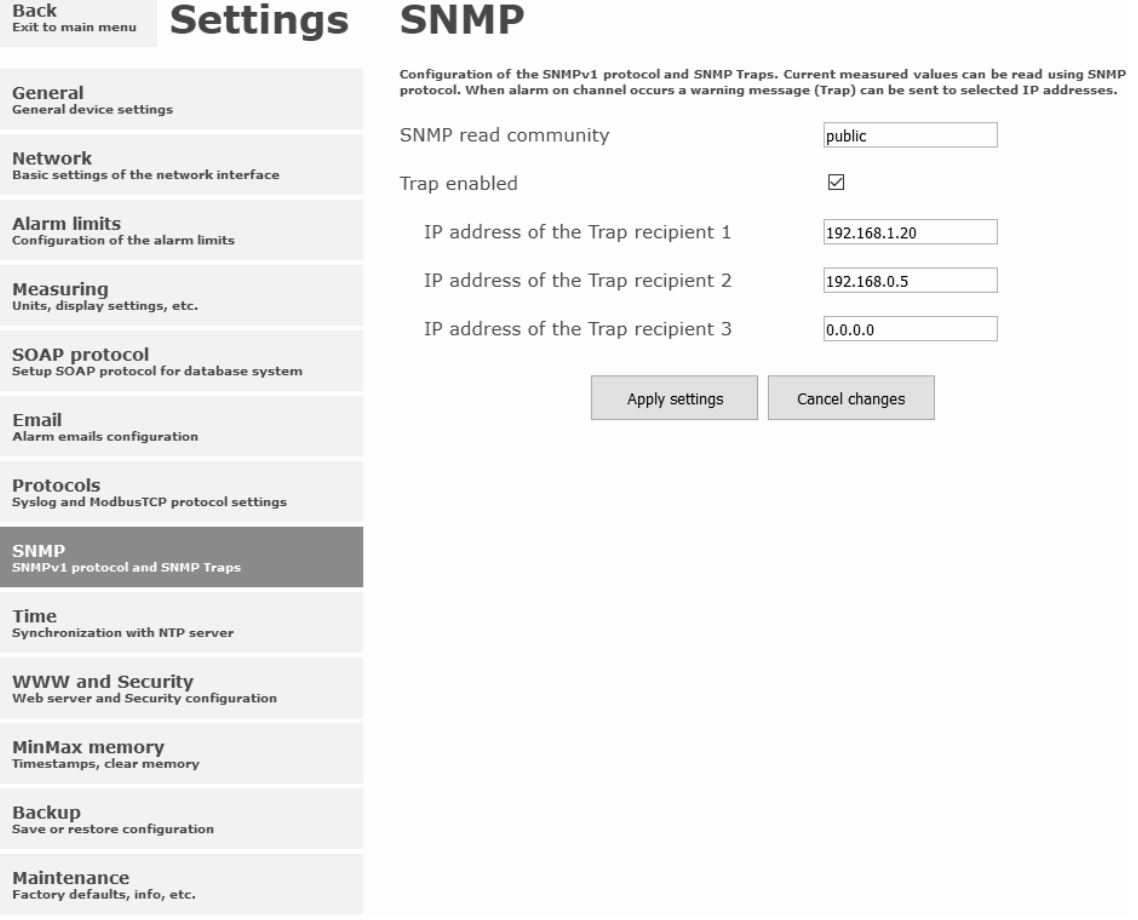

#### Time

Time synchronization with SNTP server can be enabled by **Time synchronization enabled** option. IP address of the SNTP is necessary to set into **SNTP server IP address** item. List of free NTP servers is available at www.pool.ntp.org/en. SNTP time is synchronized at UTC format, and due to be necessary set corresponding time offset - **GSM offset [min]**. Time is synchronized every 24 hours by default. Option **NTP synchronization every hour** decrease this synchronization interval to one hour.

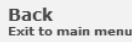

#### **Settings Time**

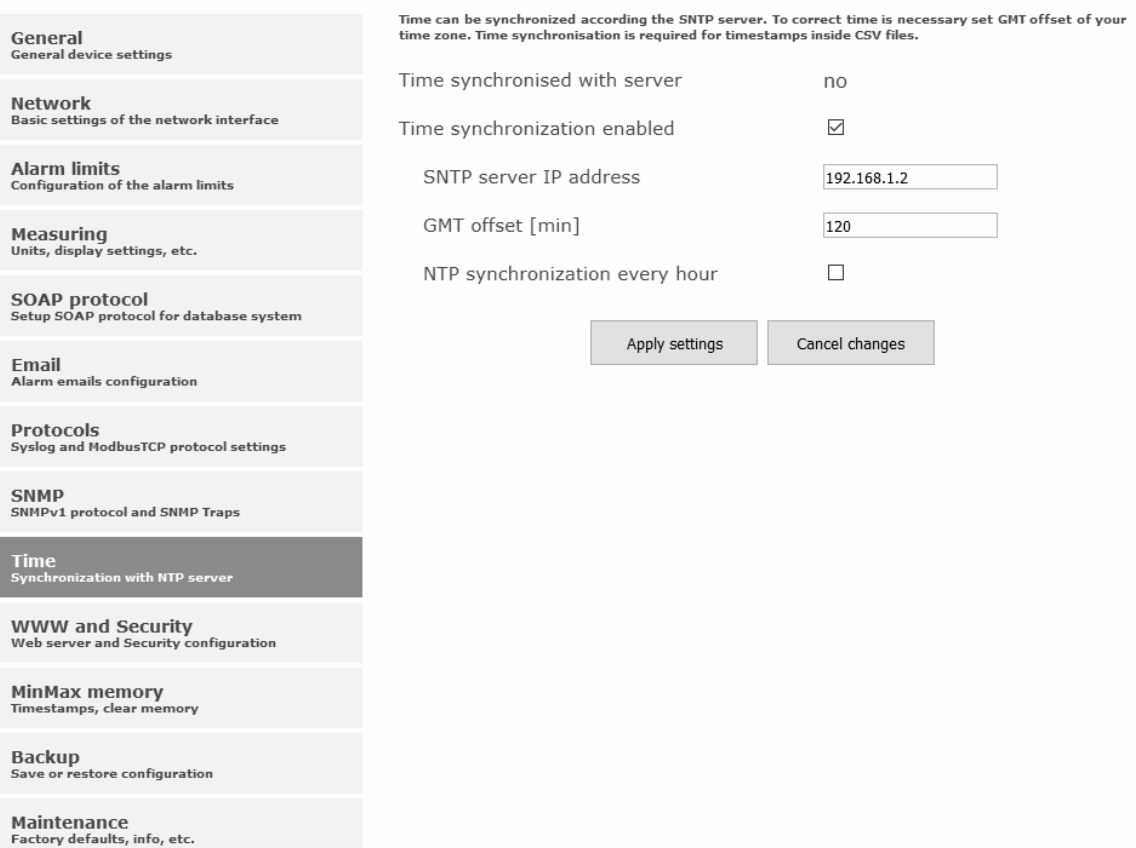

#### WWW and security

Security features can be enabled by the **Security enabled** option. When security is enabled it is necessary to set administrator password. This password will be required for device settings. When secured access is required even to actual values reading it is possible to enable **User account only for viewing enabled**. Port of the www server can be changed from the default value 80 using filed **WWW port**. Web pages with actual values are refreshed according to **Web refresh interval** field.

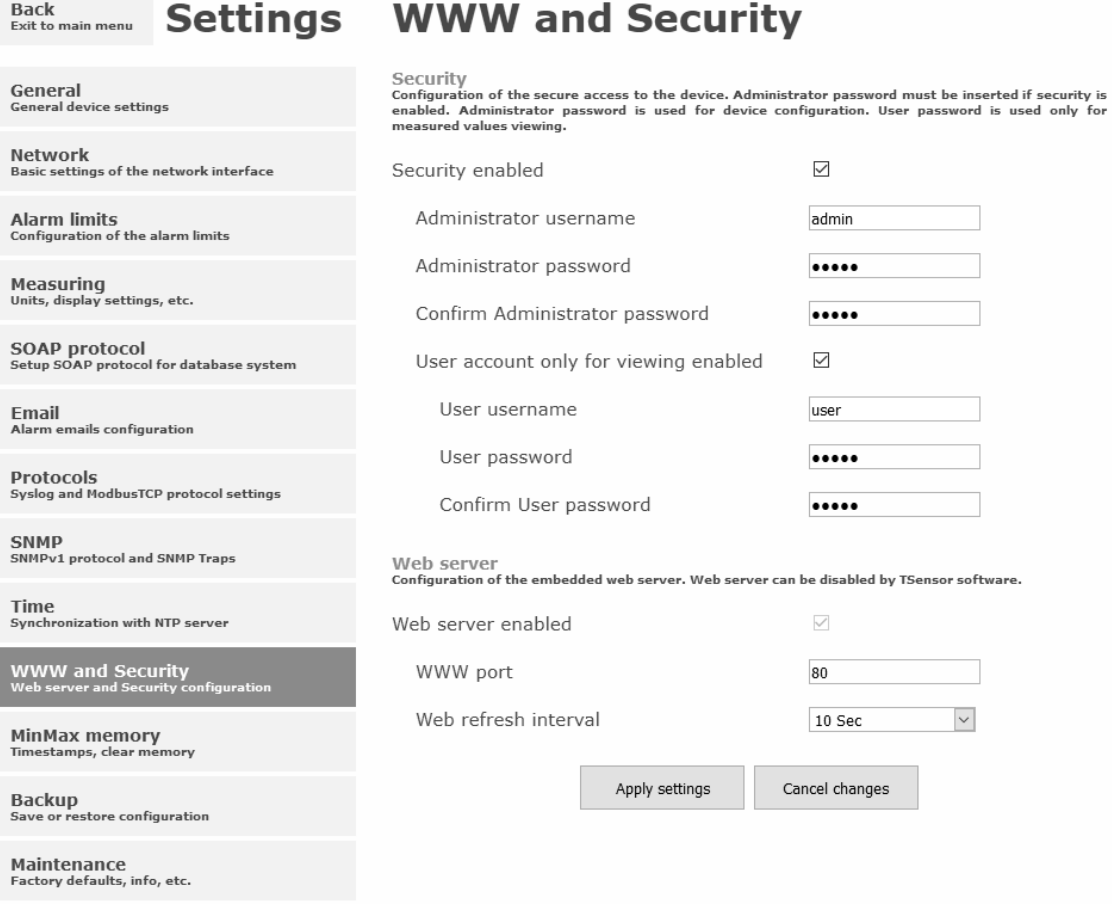

#### Memory for minimal and maximal values

Minimal and maximal measured values are stored into the memory. This memory is independent from values stored in history memory (charts). Memory for minimal and maximal values is cleared in case of device restart or by the user request. In case of device time is synchronized with SNTP server, timestamps for minimal and maximal values are available.

#### Backup and restore configuration

Device configuration can be saved into file and restored if needed. Compatible parts of configuration can be uploaded into another device type. Configuration can be moved only within devices at same family. It is not possible restore configuration from t-line Web Sensor into h-line Web Sensor and conversely.

## <span id="page-20-0"></span>Setup using TSensor software

TSensor software is an alternative to web configuration. Some less important parameters are configurable only by the TSensor software. TSesnor software allows user adjustment of measured values.

Parameter **MTU size** can reduce size of the Ethernet frame. Lowering of this size can solve some communication problems mainly with Cisco network infrastructure.

## <span id="page-21-0"></span>Factory defaults

**Factory defaults** field set the device into factory configuration. Network parameters (IP address, Subnet mask, Gateway, DNS) are left without changes. Settings relating to measurement are not restored by factory defaults.

**Back**<br>Exit to main menu **Settings** 

### **Maintenance**

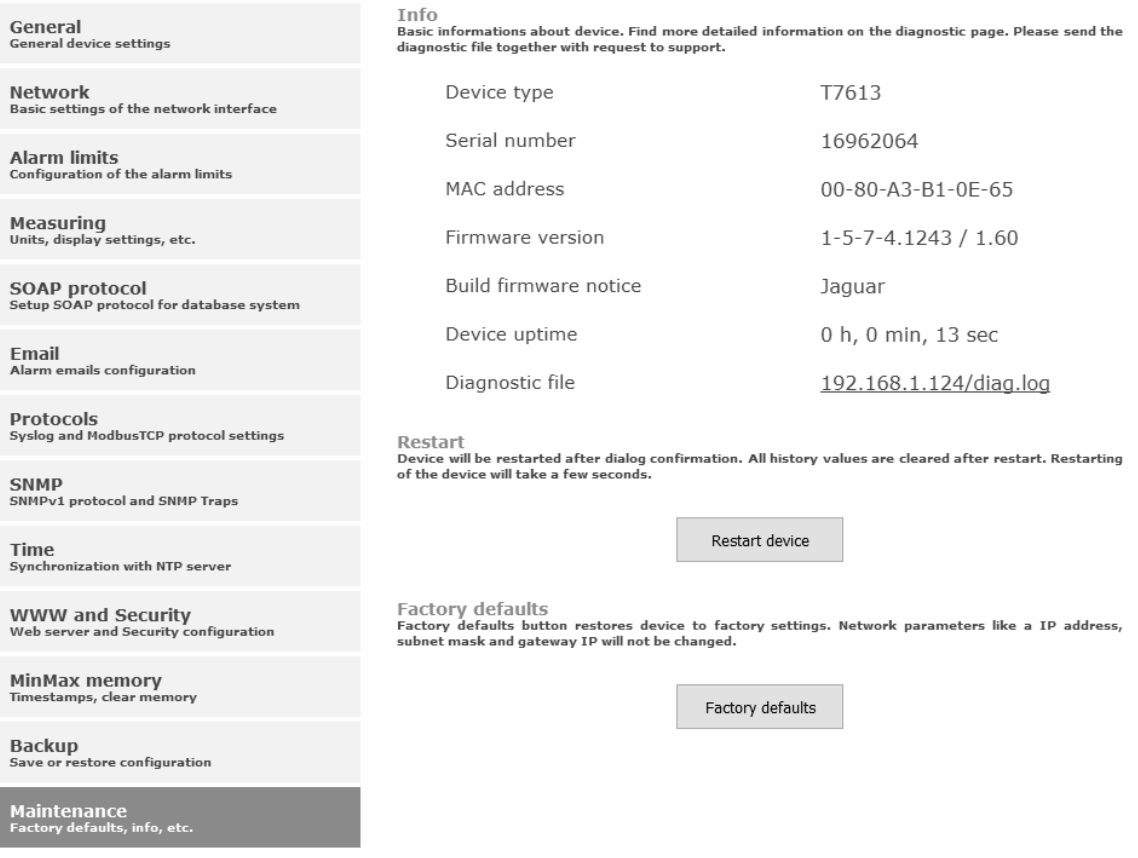

Network parameters are changed while you close jumper and push button inside device during connecting power supply. Factory parameters settings:

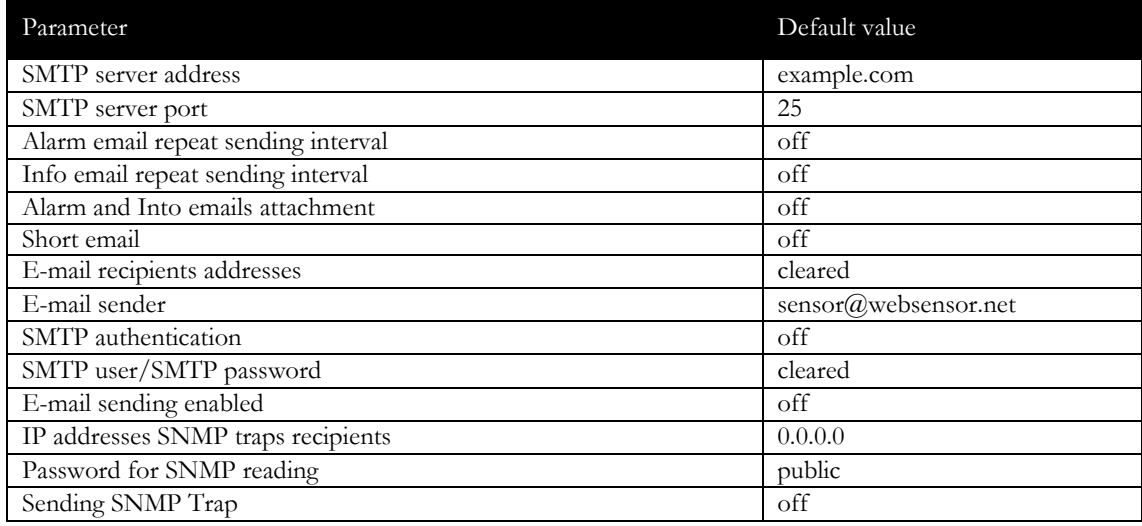

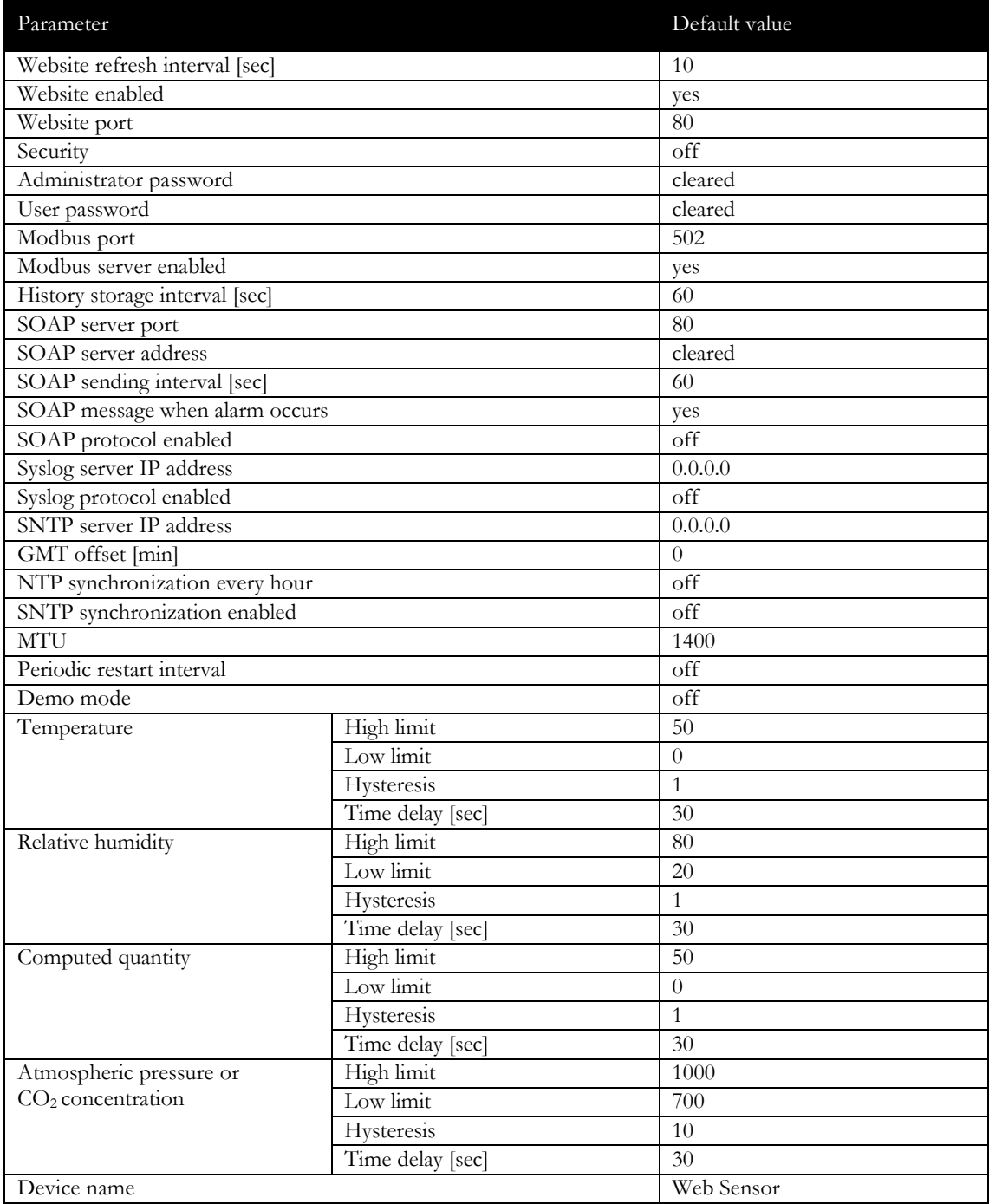

# Chapter 4

## <span id="page-23-0"></span>Communication protocols

*Short introduction to communication protocols of the device. To use some communication protocols is necessary software, which can use the protocol. This software is not included. For detailed description of protocols and application notes please contact your distributor.* 

## <span id="page-23-1"></span>Website

The device supports displaying of measured values, history graphs and configuration using web browser. History graphs are based on HTML5 canvas. Web browser must support this feature for proper function of graphs. Firefox, Opera, Chrome or Internet Explorer 11 can be used. If the device has IP address **192.168.1.213** type into your browser **http://192.168.1.213**. Using TSensor software or web interface can be set automatic webpages refresh interval. The default value is 10sec. Actual measured values can be obtained using XML file **values.xml** and JSON file **values.json**.

Values from history can be exported in CSV format. History storage interval can be set using TSensor software or web interface. History is erased after every reboot of the device. Reboot of the device is performed when the power supply is disconnected and also after configuration change.

## <span id="page-23-2"></span>SMTP – sending e-mails

When measured values are over the set limits, the device allows send e-mail to a maximum of 3 addresses. E-mail is send when alarm condition on the channel is cleared or a measuring error occurs. It is possible to set repeat interval for email sending. For correct sending of emails it is necessary to set address of SMTP server. Domain address can be used as SMTP server address too. For proper function of DNS is required to set DNS server IP address. SMTP authentication is supported but SSL/STARTTLS not. Standard SMTP port 25 is used by default. SMTP port can be changed. Contact your network administrator to obtain configuration parameters of your SMTP server. E-mail sent by the device cannot be answered.

## <span id="page-24-0"></span>SNMP

Using SNMP protocol you can read actual measured values, alarm status and alarm parameters. Via SNMP protocol is also possible to get last 1000 measured values from history table. Writing via SNMP protocol is not supported. It is supported **SNMPv1** protocol version only. SNMP used **UDP port 161**. OID keys description can be found in the MIB table, which can be obtained from device website or from your distributor. The password for reading (SNMP read community) is factory set to **public**. The changes can be made using TSensor software or web interface. OID keys:

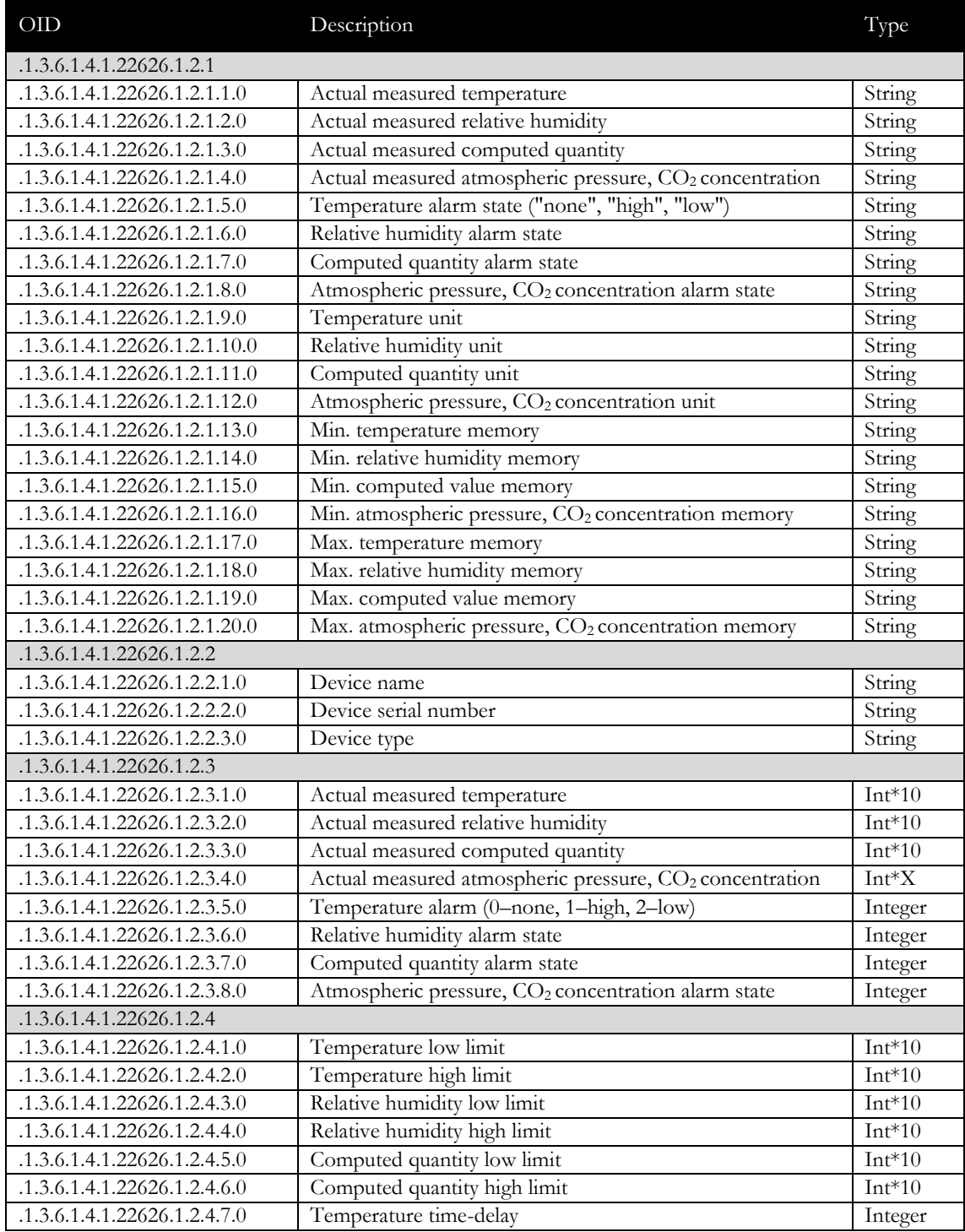

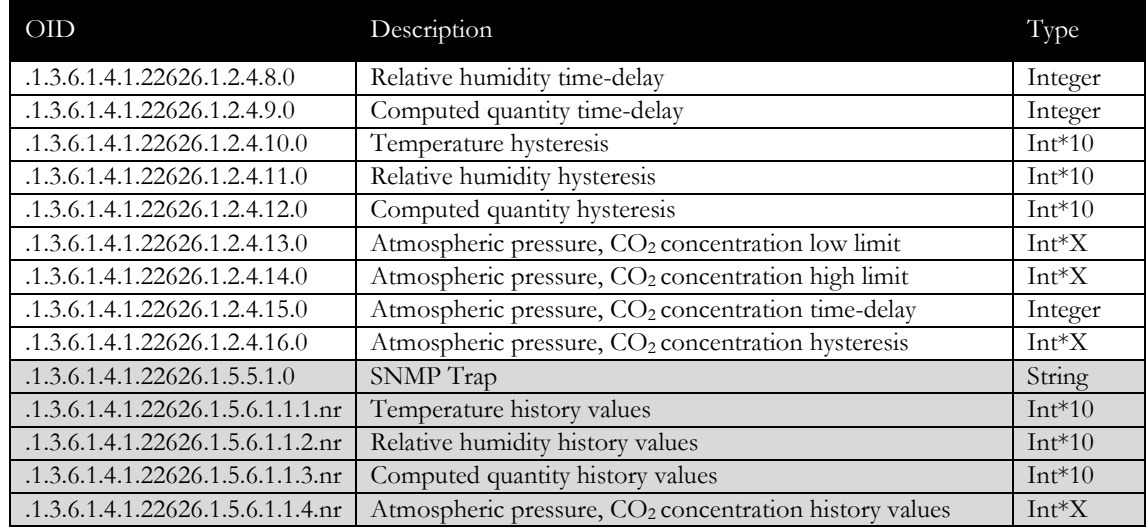

When alarm occurred a warning messages (trap) can be sent to selected IP addresses. Addresses can be set using TSensor software or web interface. Traps are sent via **UDP** protocol on **port 162**. The device can send following traps:

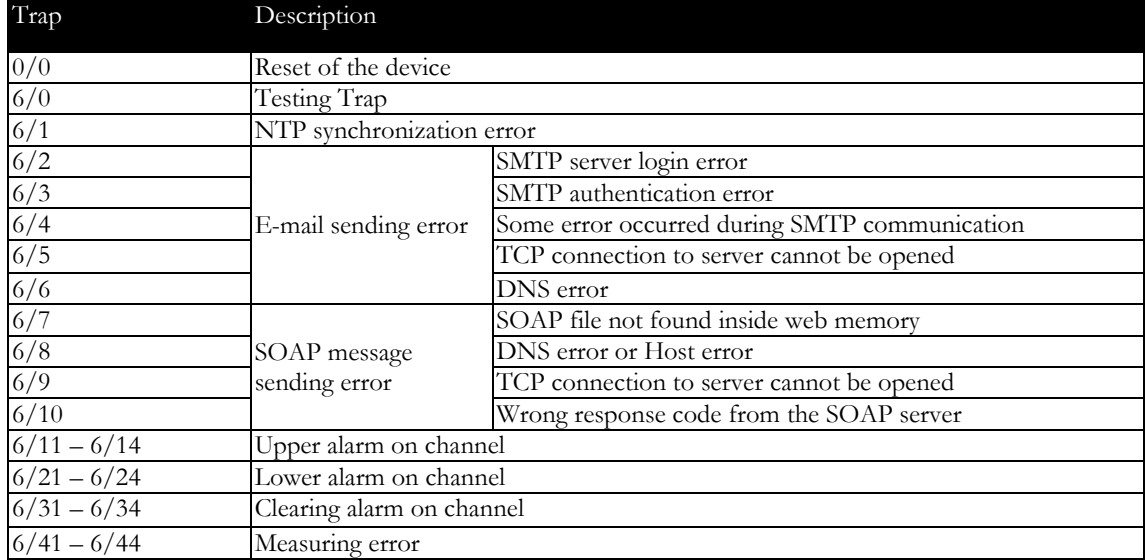

## <span id="page-26-0"></span>Modbus TCP

Device supports Modbus protocol for communication with SCADA systems. Device use Modbus TCP protocol. **TCP port** is set to **502** by default. Port can be changed using TSensor software or web interface. Only two Modbus clients can be connected to device at one moment. Modbus device address (Unit Identifier) can be arbitrary. Modbus write command is not supported. Specification and description of the Modbus protocol is free to download on: www.modbus.org.

Supported Modbus commands (functions):

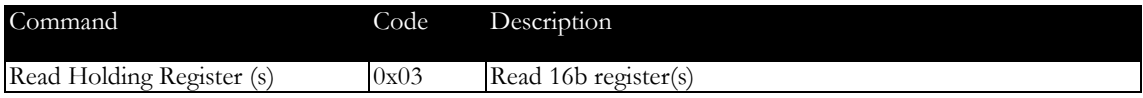

Modbus device registers. Address could be by 1 higher, depending on type used communication library:

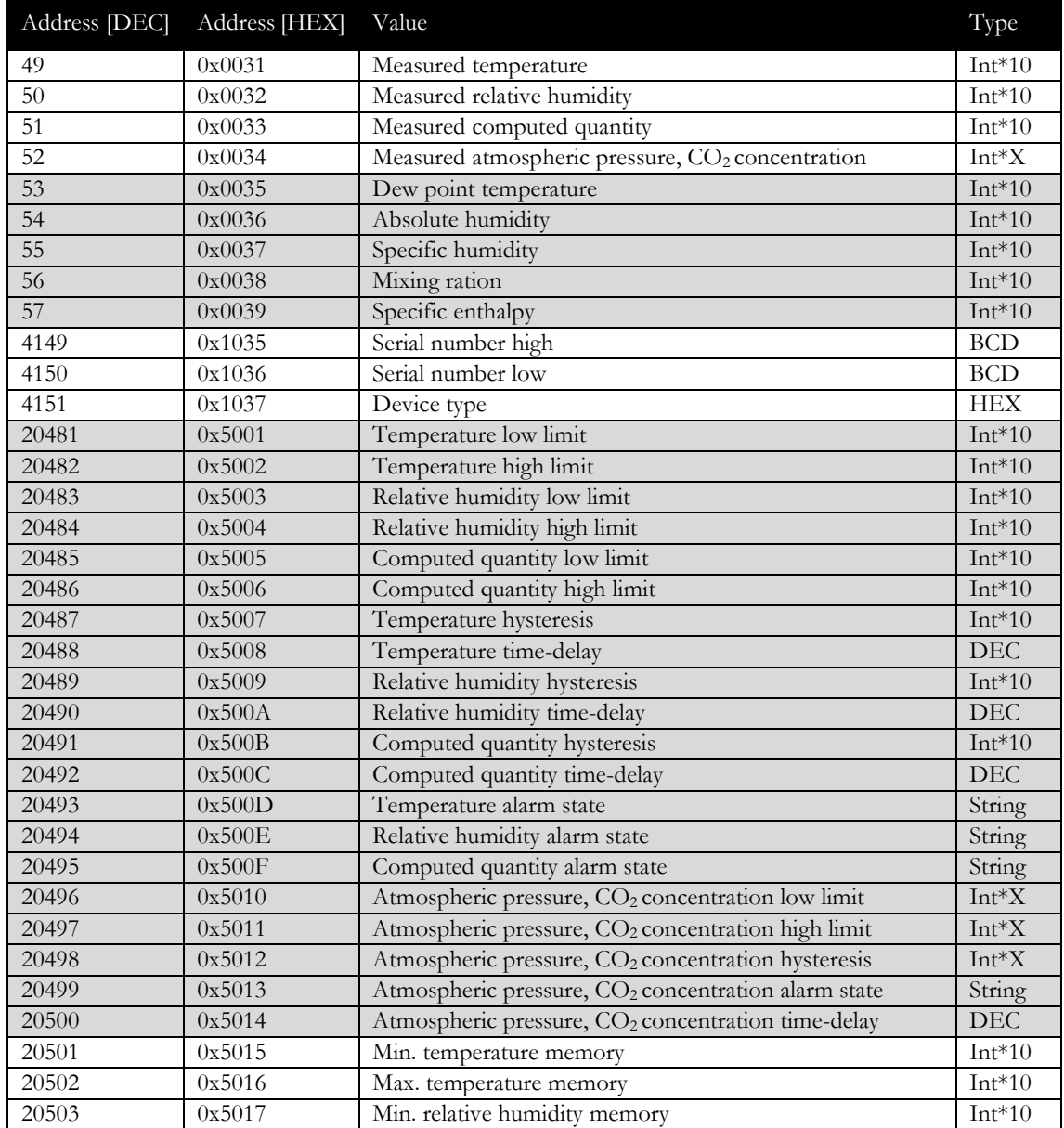

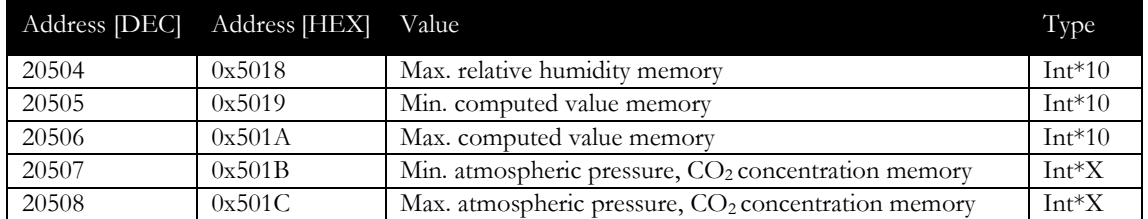

Type:

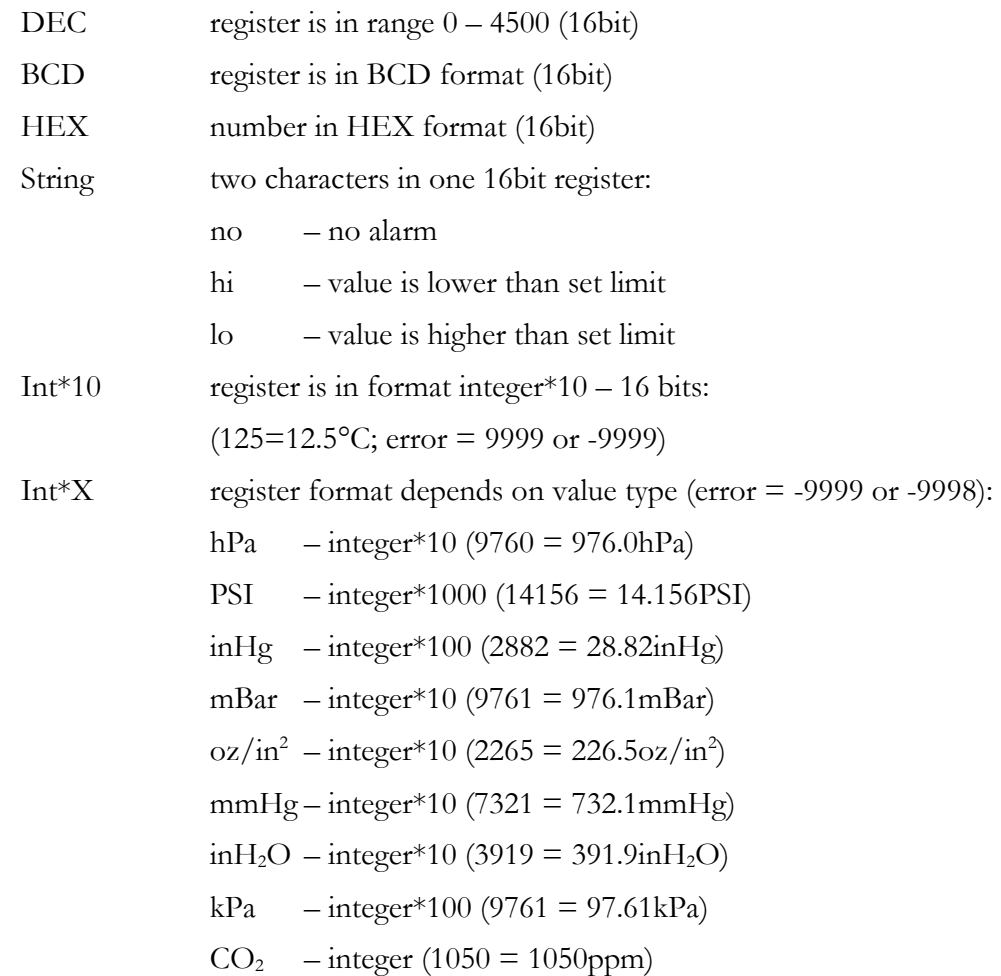

<span id="page-27-0"></span>SOAP

The device allows you to send currently measured values via **SOAP v1.1** protocol. The device sends values in XML format to the web server. The advantage of this protocol is that communication is initialized by the device side. Due to it is not necessary use port forwarding. If the SOAP message cannot be delivered, warning message via SNMP Trap or Syslog protocol is sent. There are two formats of SOAP message. One for devices with  $CO<sub>2</sub>$ concentration measurement (T6640, T6641, T5640, T5641) and another for other devices.

#### SOAP message from T6640, T6641, T5640, T5641

Structure of SOAP messages is described at XSD schema. It can be downloaded from: [http://cometsystem.cz/schemas/s](http://cometsystem.cz/schemas/soapP8xxx.xsd)oapTx5xxCO2.xsd. SOAP message example:

```
<?xml version="1.0" encoding="utf-8"?>
<soap:Envelope xmlns:soap="http://schemas.xmlsoap.org/soap/envelope/"
   xmlns:xsi="http://www.w3.org/2001/XMLSchema-instance"
   xmlns:xsd="http://www.w3.org/2001/XMLSchema">
    <soap:Body>
       <InsertTx5xxCO2Sample xmlns="http://cometsystem.cz/schemas/soapTx5xxCO2.xsd">
          <passKey>13960932</passKey>
          <device>4200</device>
          <temp>1.4</temp>
          <relHum>91.9</relHum>
          <compQuant>0.3</compQuant>
          <co2>1050</co2>
          <alarms>hi,no,no,no</alarms>
          <lev1>0</lev1>
          <lev2>1</lev2>
          <lev3>0</lev3>
          <compType>Dew point</compType>
          <tempU>C</tempU>
          <timer>60</timer>
       </InsertTx5xxCO2Sample>
```
 **</soap:Body>**

**</soap:Envelope>**

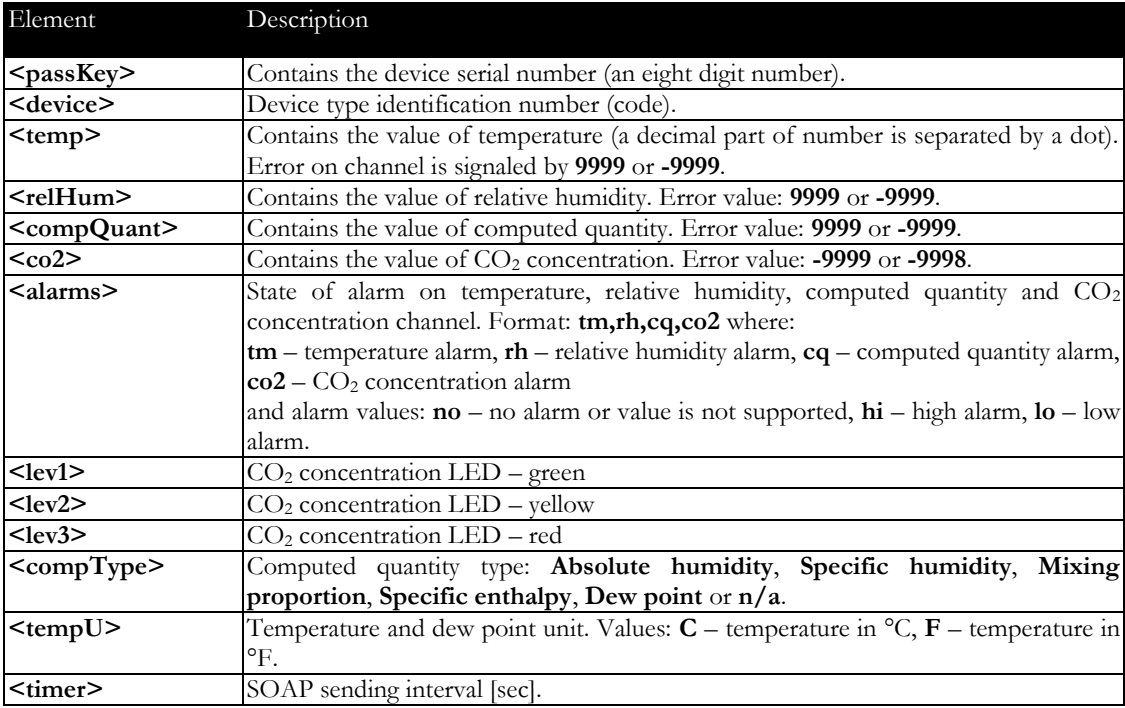

#### SOAP message from other devices

Structure of SOAP messages is described at XSD schema. It can be downloaded from: [http://cometsystem.cz/schemas/s](http://cometsystem.cz/schemas/soapP8xxx.xsd)oapTx5xx\_v2.xsd. SOAP message example:

**<?xml version="1.0" encoding="utf-8"?>**

```
<soap:Envelope xmlns:soap="http://schemas.xmlsoap.org/soap/envelope/"
```
 **xmlns:xsi="http://www.w3.org/2001/XMLSchema-instance"**

 **xmlns:xsd="http://www.w3.org/2001/XMLSchema">**

 **<soap:Body>**

 **<InsertTx5xxSample xmlns="http://cometsystem.cz/schemas/soapTx5xx\_v2.xsd">**

 **<passKey>13960932</passKey>**

- **<device>4175</device>**
- **<temp>1.4</temp>**
- **<relHum>91.9</relHum>**
- **<compQuant>0.3</compQuant>**
- **<pressure>-9999</pressure>**
- **<alarms>hi,no,no,no</alarms>**
- **<compType>Dew point</compType>**
- **<tempU>C</tempU>**
- **<pressureU>n/a</pressureU>**
- **<timer>60</timer>**
- **</InsertTx5xxSample>**

 **</soap:Body>**

**</soap:Envelope>**

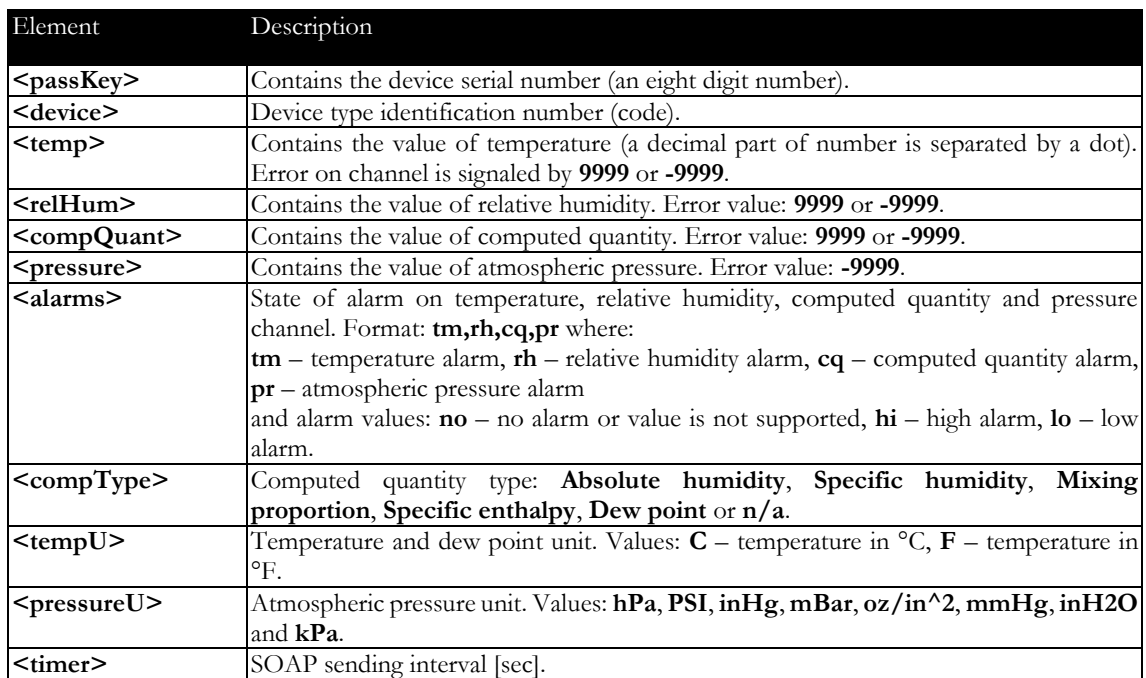

## <span id="page-30-0"></span>Syslog

The device allows sending text message to selected Syslog server. Events are send using **UDP** protocol on **port 514**. Syslog protocol implantation is according to RFC5424 and RFC5426. Events when Syslog messages are send:

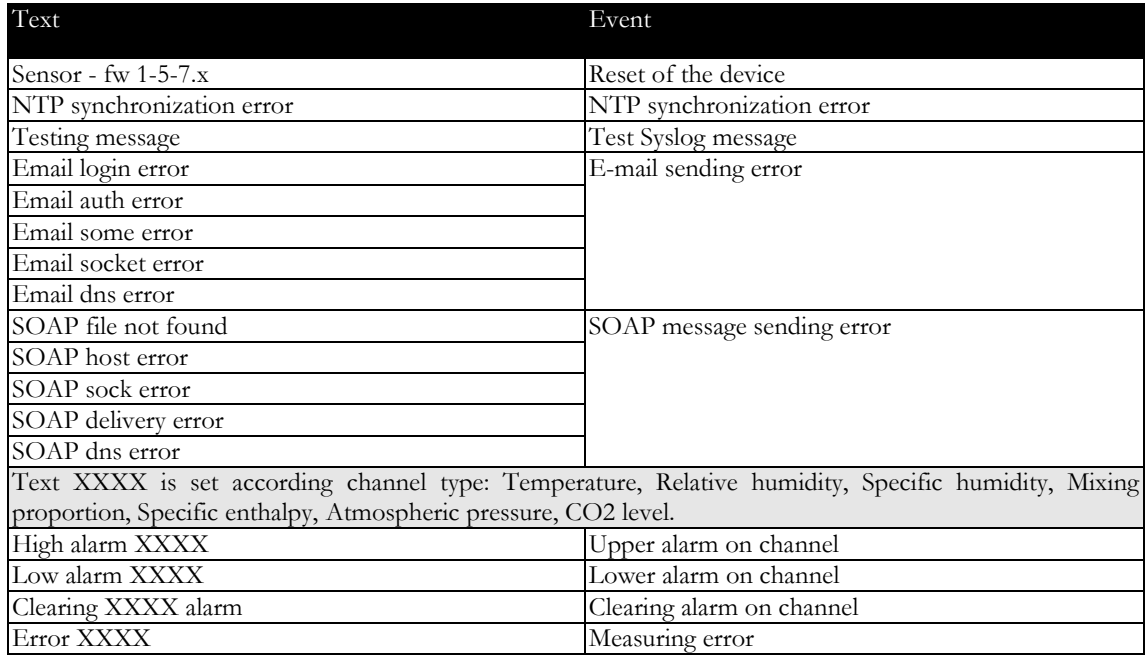

## <span id="page-30-1"></span>SNTP

The device allows time synchronization with NTP (SNTP) server. SNMP protocol version 3.0 is supported (RFC1305). Time synchronization is made every 24 hours. Time synchronization every hour can be enabled. For time synchronization it is necessary set IP address to the SNTP server. It is also possible set GMT offset for correct time zone. Time is used in graphs and history CSV files. Maximum jitter between two time synchronization is 90sec at 24 hours interval.

## <span id="page-30-2"></span>Software development kit

Device provides on own web pages documentation and examples of usage protocols. SDK files are available at library page (About – Library).

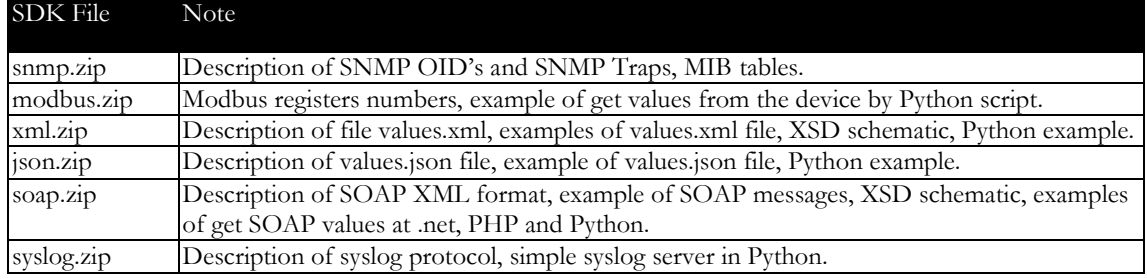

# Chapter 5

## <span id="page-31-0"></span>Troubleshooting

*The chapter describes the common problems with devices Web Sensor Tx6xx and methods how to fix these problems. Please read this chapter before you will call technical support.* 

## <span id="page-31-1"></span>I forgot the device IP address

IP address is factory set to **192.168.1.213**. If you had changed it and forgot new IP address, run the TSensor software and press **Find device...** In the window are displayed all available devices.

## <span id="page-31-2"></span>I cannot connect to the device

#### In search window is only IP and MAC address displayed

Other details are marked **N/A**. This problem occurs if IP address of the device is set to another network.

Select the window **Find device** in TSensor software and press **Change IP address**. Follow the software instructions. To assign IP address automatically using DHCP server, set the device IP address to **0.0.0.0**.

#### Device IP address is not displayed in window Find device

In TSensor software menu press **Help! My device was not found!** in window **Find device**. Follow the software instructions. MAC address of the device can be found on product label.

#### The device is not found even after manually setting MAC address

This problem occurs especially in cases when the IP address of the device belongs to another network and also Subnet mask or Gateway are incorrect.

In this case is DHCP server in the network necessary. In TSensor software menu press **Help! My device was not found!** in window **Find device**. As new IP address set **0.0.0.0**. Follow the software instructions. An alternative is to reset device to factory defaults using factorydefaults button.

### <span id="page-32-0"></span>I forgot the password for setup

Please reset device to factory defaults. Procedure is described at following point.

## <span id="page-32-1"></span>Factory defaults

This procedure restore device to factory settings including network parameters (IP address, Subnet mask, etc.). Settings relating to measurement are not restored by factory defaults. For factory-defaults follow these steps:

- disconnect the power supply
- unscrew upper cover of the device case
- close the jumper inside device
- press button inside device and power on device at same time
- keep the button pressed for 10 sec

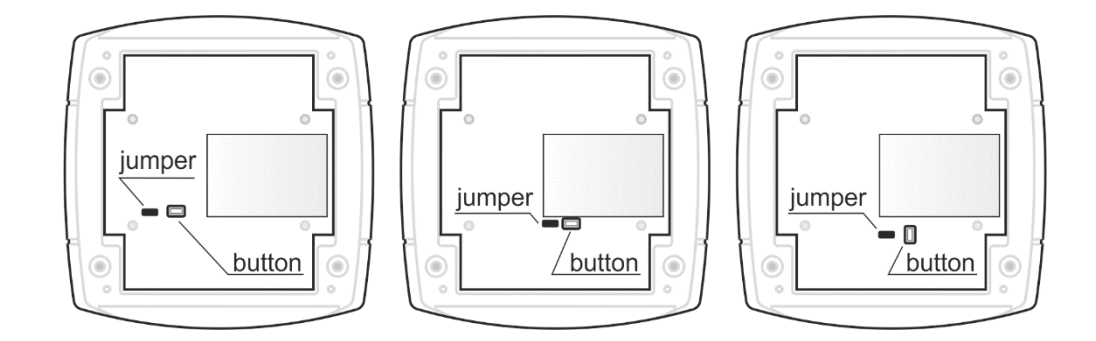

close the device

## <span id="page-32-2"></span>Display is off

Check if power supply is connected. Disconnect power connector and connect connector again – watch the display at the moment of connecting the power. If all LCD segments light for 1 second and go out again, the display is turned off by software.

## <span id="page-33-0"></span>Device error states

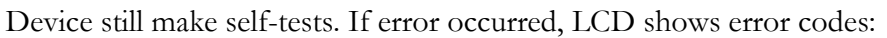

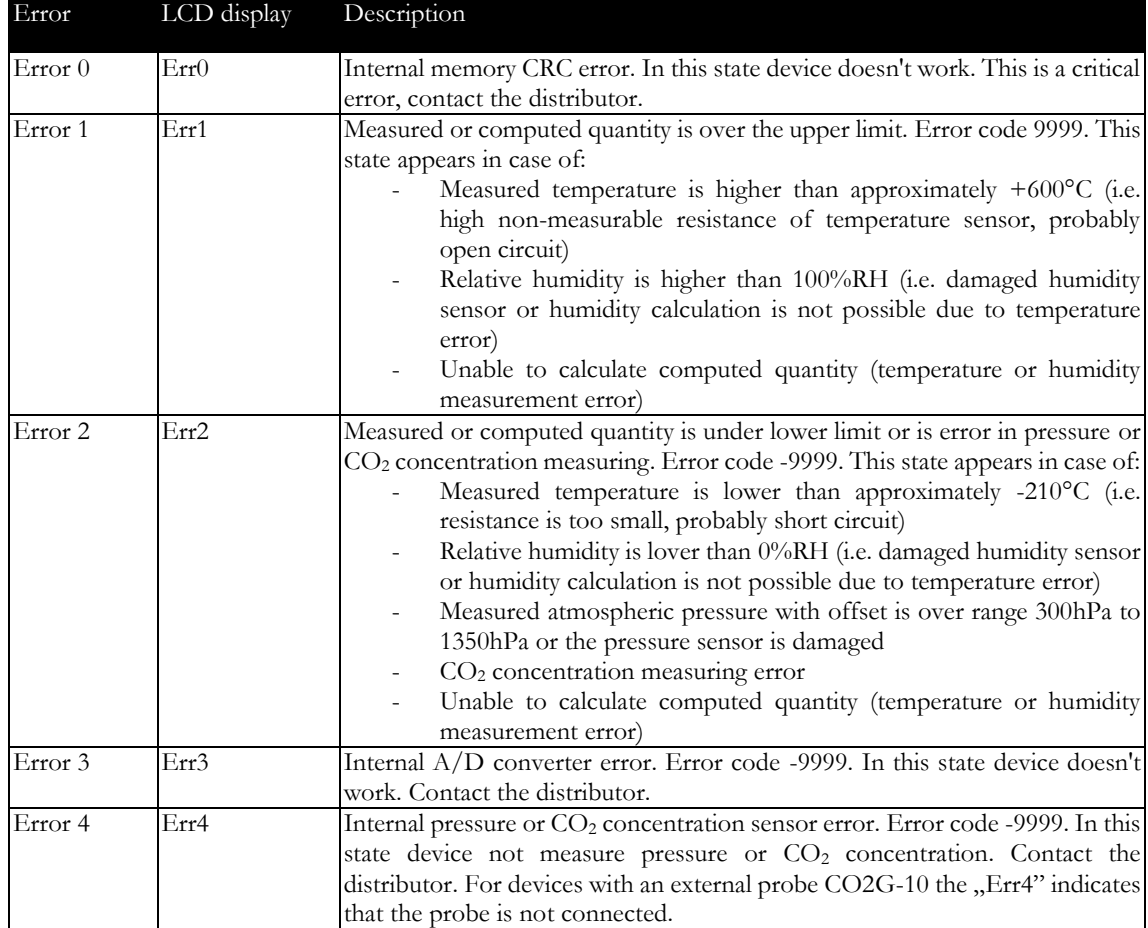

# **Chapter** 6

## <span id="page-34-0"></span>Technical specifications

*Information about technical specifications of the device.* 

## <span id="page-34-1"></span>Dimensions

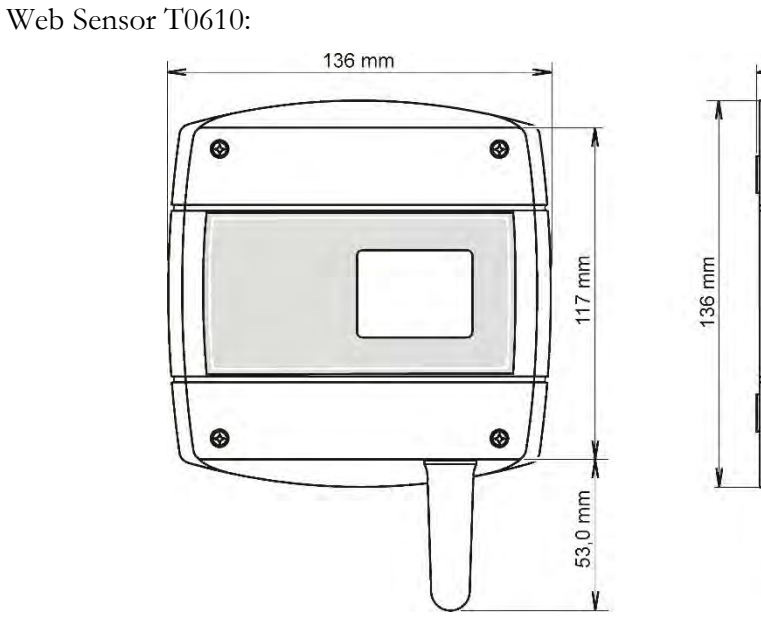

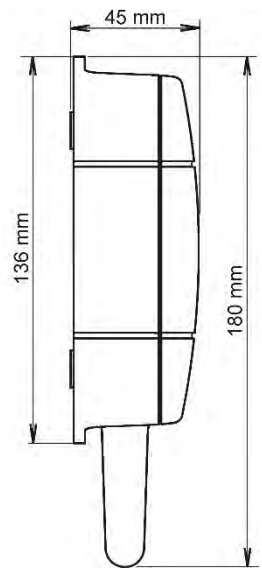

136 mm  $\bullet$  $\circledcirc$  $117$  mm  $\bullet$ ◉

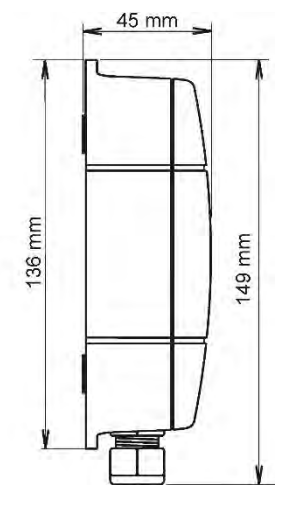

Web Sensor T4611:

Web Sensor T3610, T7610, T6640:

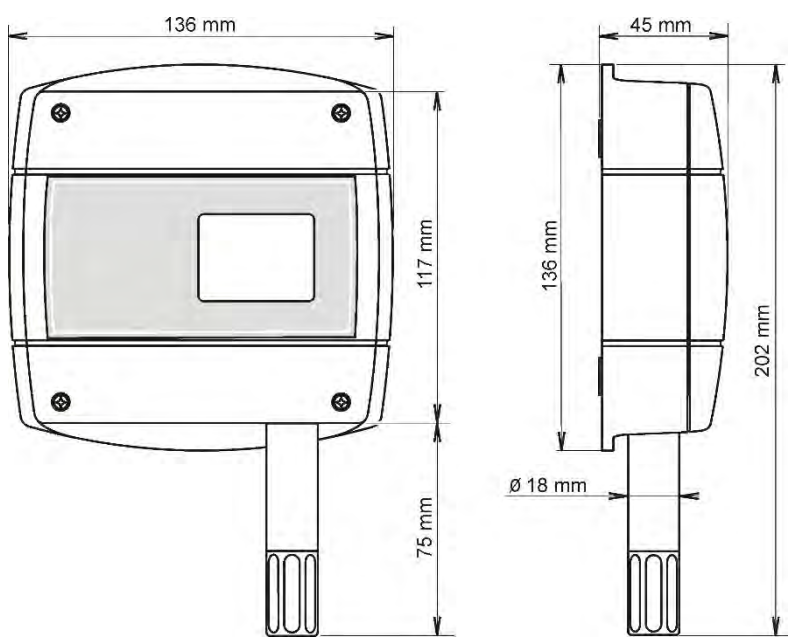

Web Sensor T3611, T7611:

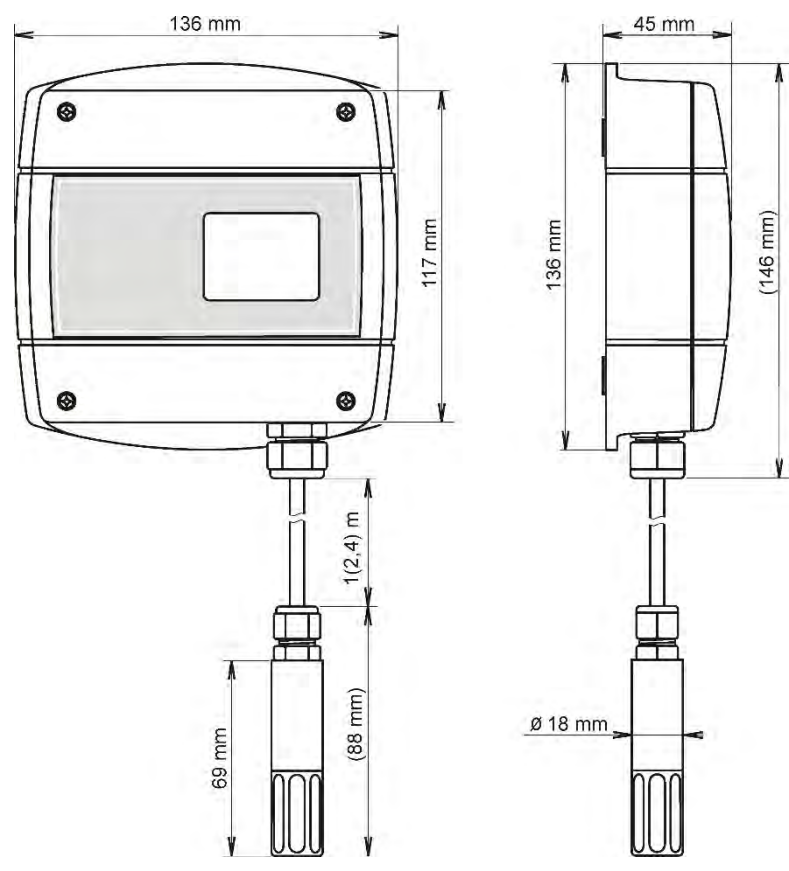

#### Web Sensor T7613D:

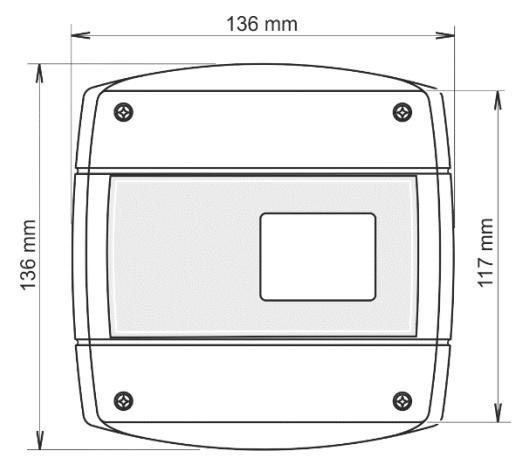

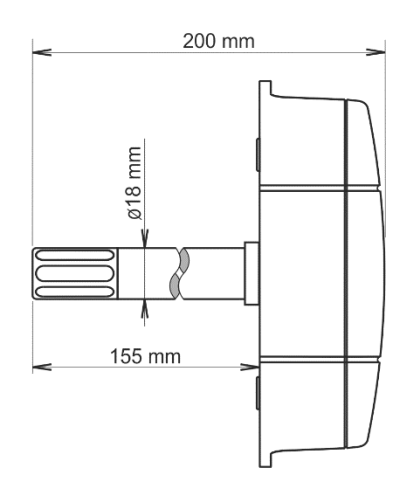

Web Sensor T5641:

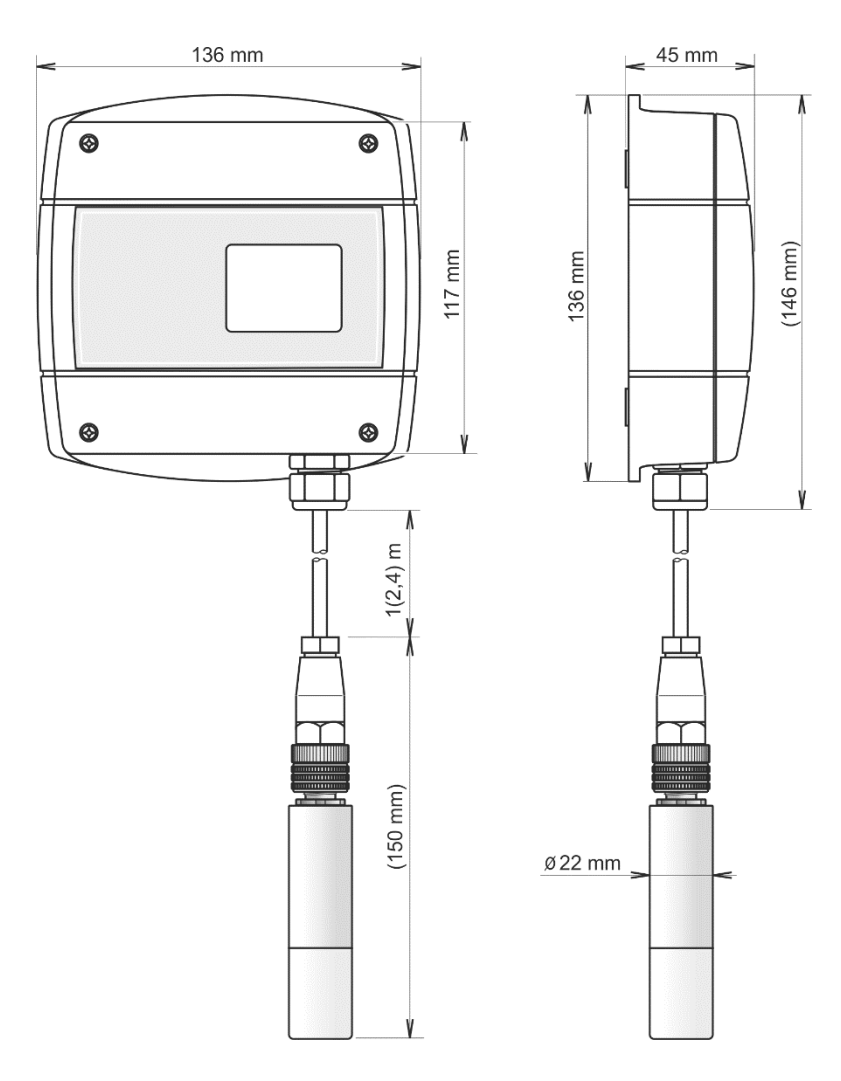

#### Web Sensor T5640:

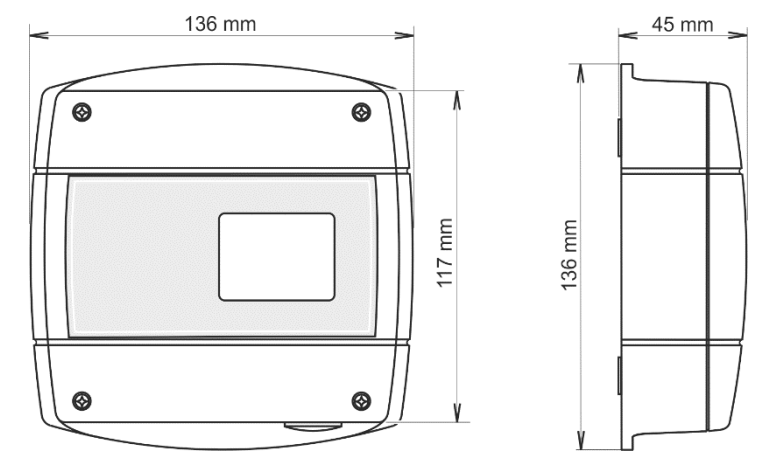

Web Sensor T6641:

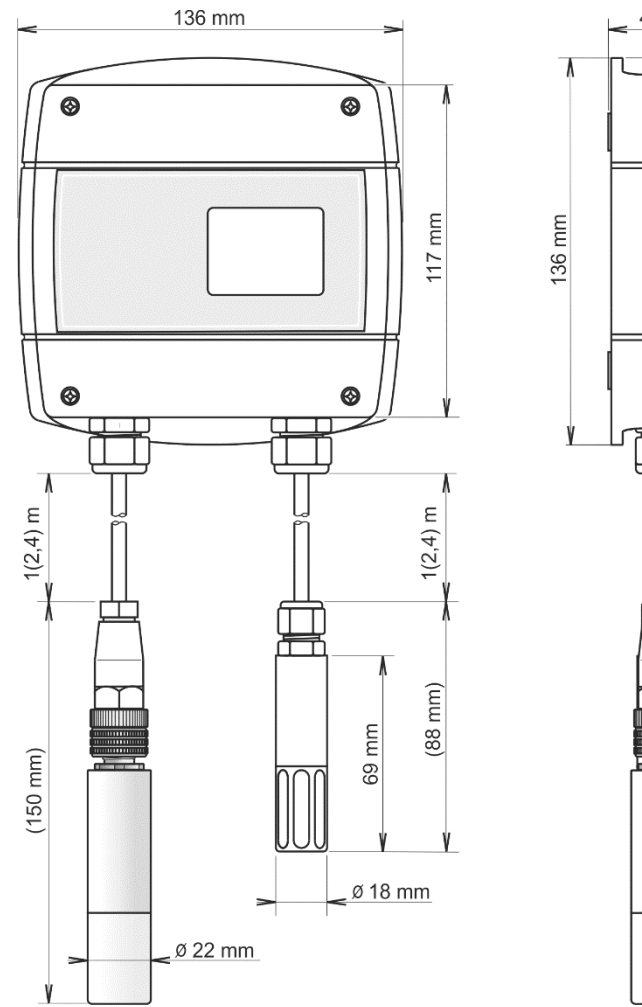

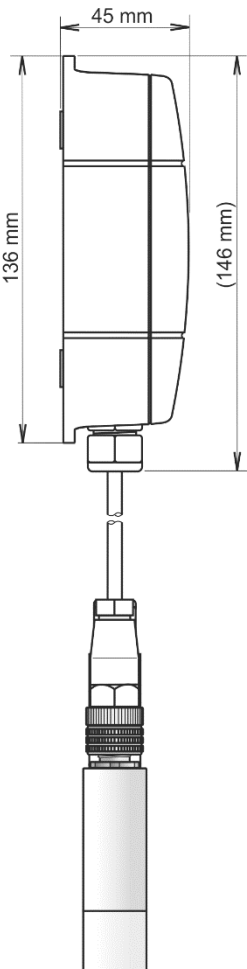

## <span id="page-38-0"></span>General parameters

Supply voltage:

Power over Ethernet according to IEEE 802.3af, PD Class 0 (max. 12.95W), voltage from 36V to 57V DC. For PoE are used pairs 1, 2, 3, 6 or 4, 5, 7, 8.

or DC voltage from 5.0V to 6.1V, coaxial connector, 5x 2.1mm diameter, center positive pin, min. 250mA

Power consumption:

 $\sim$  1W continuously, max. 4W for 50ms with 15s period at devices with CO<sub>2</sub> concentration measurement

Measuring interval temperature, relative humidity, atmospheric pressure:

2sec

Measuring interval of  $CO<sub>2</sub>$  concentration:

15sec

Display switching interval:

4sec (when more than two values are displayed)

Not allowed manipulations:

It is not allowed to operate the device under conditions other than specified in technical parameters. Devices are not designed for locations with chemically aggressive environment. Temperature and humidity sensors must not be exposed to direct contact with water or other liquids. It is not allowed to remove the sensor cover to avoid any mechanical damage of the sensors.

Case material:

ASA

Weight:

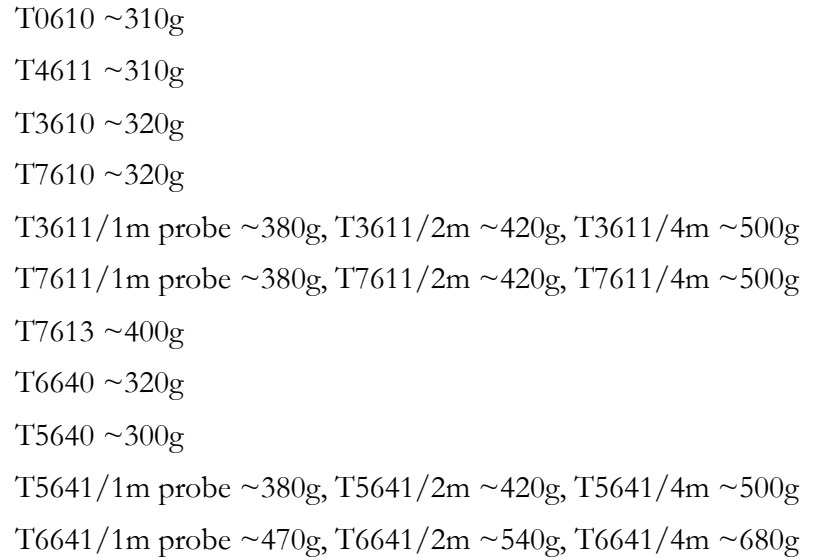

Mounting the device:

With four holes accessible under device lid

Communication port:

RJ45 connector, 10Base-T/100Base-TX Ethernet (Auto-Sensing)

Recommended Connector Cable:

for industrial use is recommended Cat5e STP cable, in less demanding applications can be replaced by Cat5 cable, maximum cable length 100m

Supported protocols:

TCP/IP, UDP/IP, ARP, ICMP, DHCP, TFTP, DNS

HTTP, SMTP, SNMPv1, ModbusTCP, SNTP, SOAPv1.1, Syslog

Supported SNMP authentication types:

AUTH LOGIN

Supported web browsers:

Internet Explorer 11, Mozilla Firefox 55 and later, Google Chrome 60 and later, Microsoft Edge 25 and later

Recommended minimum screen resolution:

1024 x 768

Memory:

1000 values for each channel inside non-backup RAM memory

EMC:

EN 61326-1, EN 55011

## <span id="page-39-0"></span>Measured values

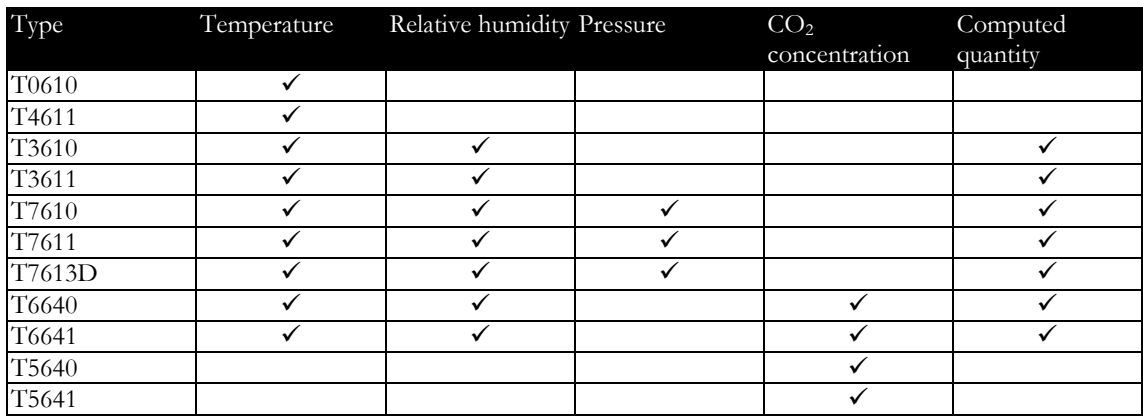

## <span id="page-40-0"></span>Temperature measurement

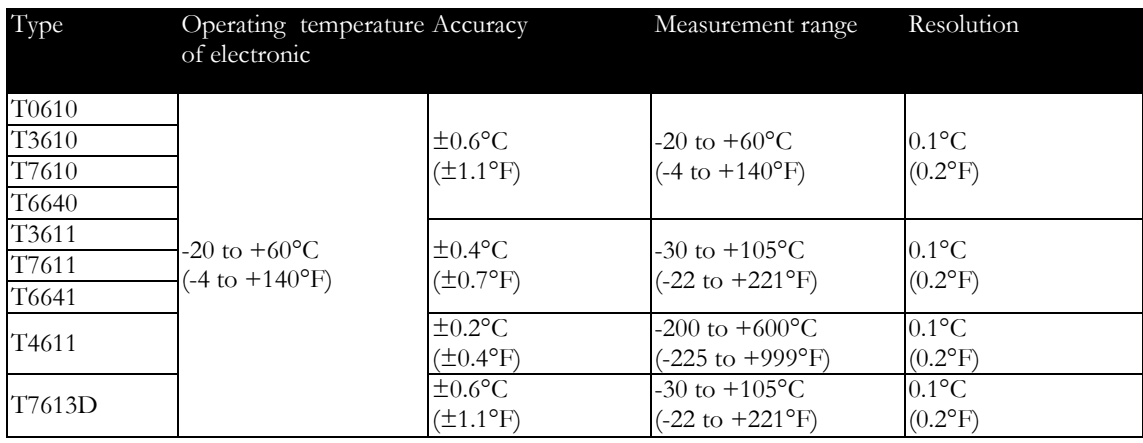

Temperature and humidity measuring range is limited - see graph below.

Temperature response time with stainless steel sensor cover (F5200) in air flow 1m/s:

T361x, T761x, T664x t90  $\leq$  6min, temperature step 20 $\degree$ C

T7613D t90 < 9min, temperature step 20°C

Temperature probe for Web Sensor T4611:

Pt1000/3850ppm, connected by shielded cable max. length 10m

## <span id="page-40-1"></span>Relative humidity measurement

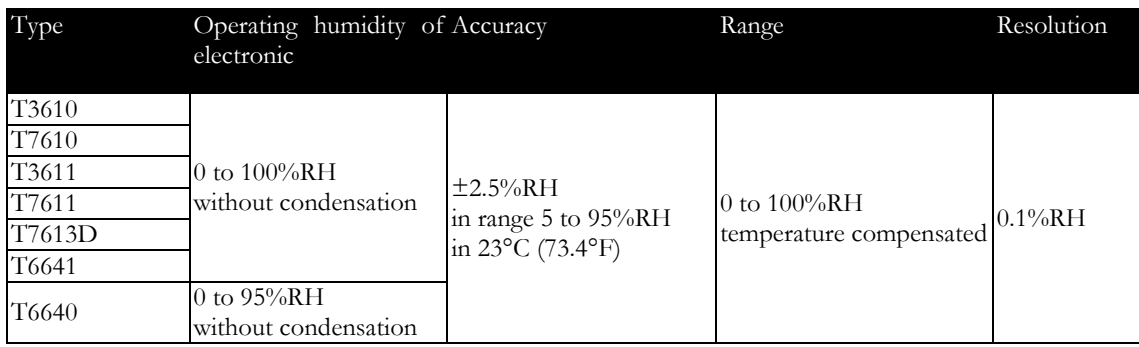

Temperature and humidity measuring range is limited - see graph below.

Humidity response time with stainless steel sensor cover (F5200) in air flow 1m/s:

 $t90 \leq 30s$  (humidity step 65%RH, constant temperature)

#### Relative humidity and temperature restrictions:

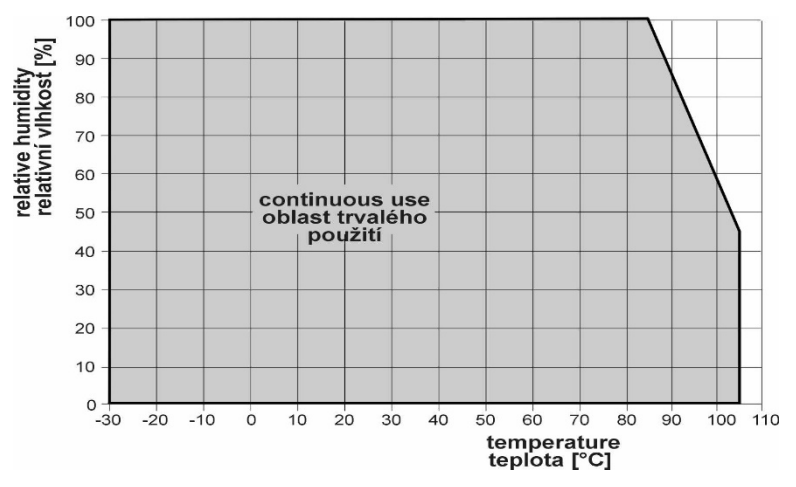

## <span id="page-41-0"></span>Atmospheric pressure measurement

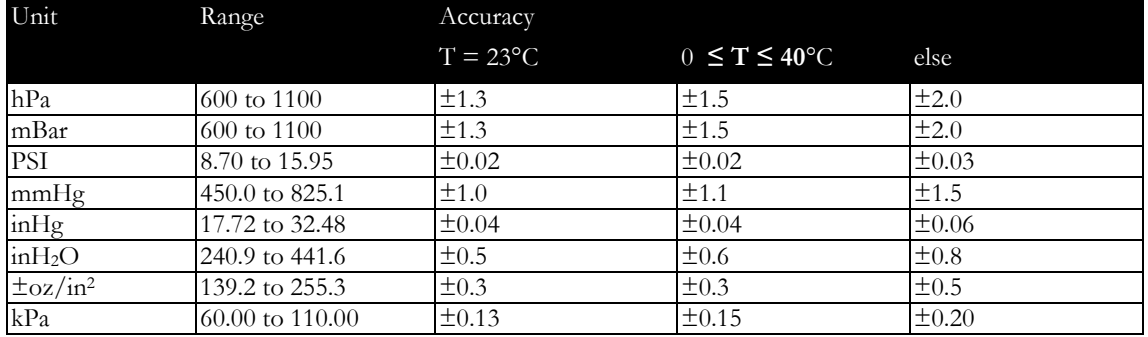

Atmospheric pressure response time:

t90 < 44s (Response time is selectable. More detail you find in calibration manual, which is included with TSensor software installation.)

## <span id="page-41-1"></span>CO<sub>2</sub> concentration measurement

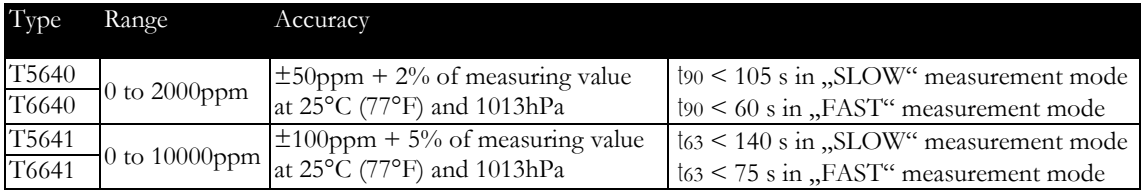

Temperature dependence:

 $\pm$  (1 + measured value [ppm]/1000) [ppm/°C] in the range -20 to 45  $^{\circ}$ C (-4 to 113  $^{\circ}$ F)

Resolution:

1 ppm

## <span id="page-42-0"></span>Computed quantities

#### Dew point temperature

#### Range:

 $-60$  to  $+80$ <sup>o</sup>C (-20 to 176<sup>o</sup>F)

Accuracy:

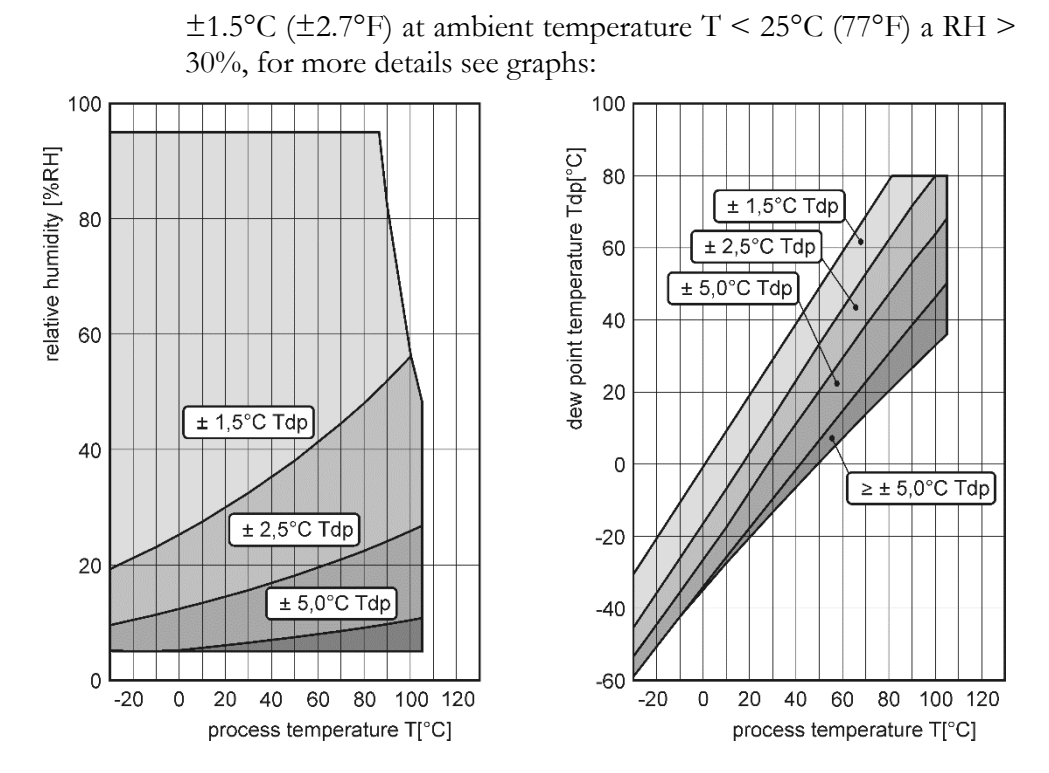

### Specific humidity

This value depends on atmospheric pressure. Pressure for quantities calculation is stored in device memory. Default value is 1013hPa and can be changed by software.

Range:

0 to  $550g/kg$ 

Accuracy:

±2.1g/kg at ambient temperature T < 35°C (95°F)

#### Mixing ratio

This value depends on atmospheric pressure. Pressure for quantities calculation is stored in device memory. Default value is 1013hPa and can be changed by software.

Range:

0 to 995g/kg

Accuracy:

 $\pm$ 2.2g/kg at ambient temperature T < 35°C (95°F)

### Specific enthalpy

This value depends on atmospheric pressure. Pressure for quantities calculation is stored in device memory. Default value is 1013hPa and can be changed by software.

Range:

0 to 995kJ/kg

Accuracy:

±4kJ/kg at ambient temperature T < 25°C (77°F)

Absolute humidity

#### Range:

0 to  $400$ g/m<sup>3</sup>

Accuracy:

 $\pm 3$ g/m<sup>3</sup> at ambient temperature T < 40°C (104°F), for more details see graph:

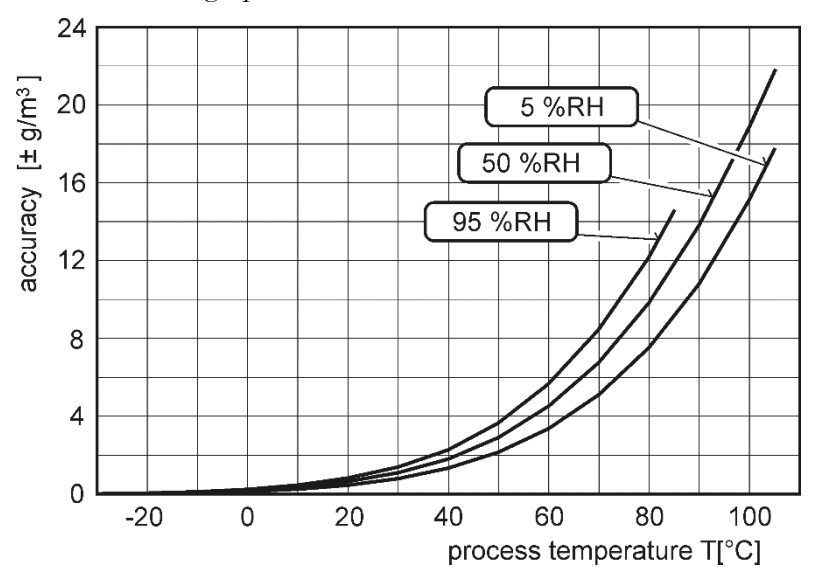

## <span id="page-43-0"></span>Operating terms

Temperature operating range:

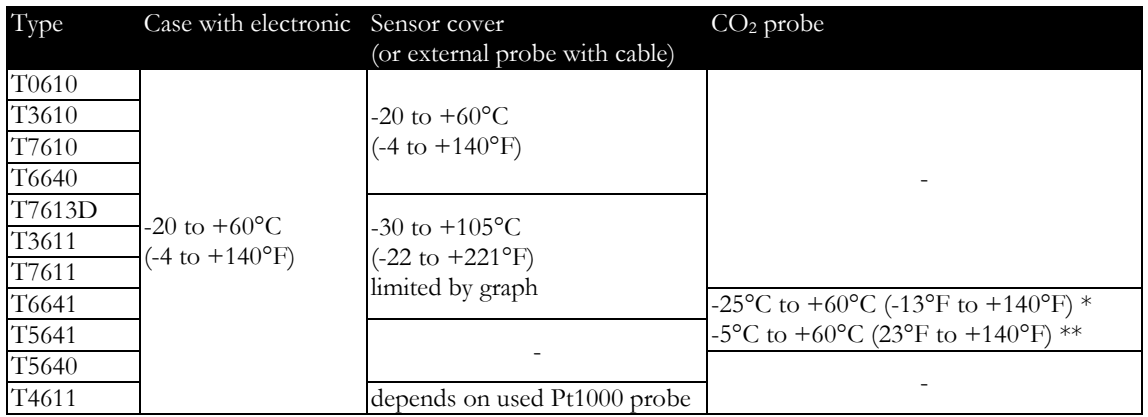

\* fixed installation \*\* moving use

#### Operating humidity and atmospheric pressure range:

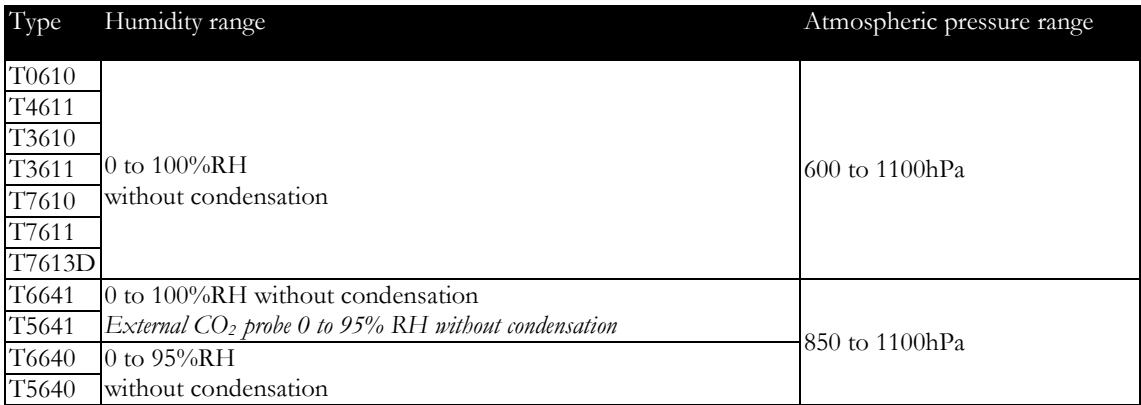

#### Protection:

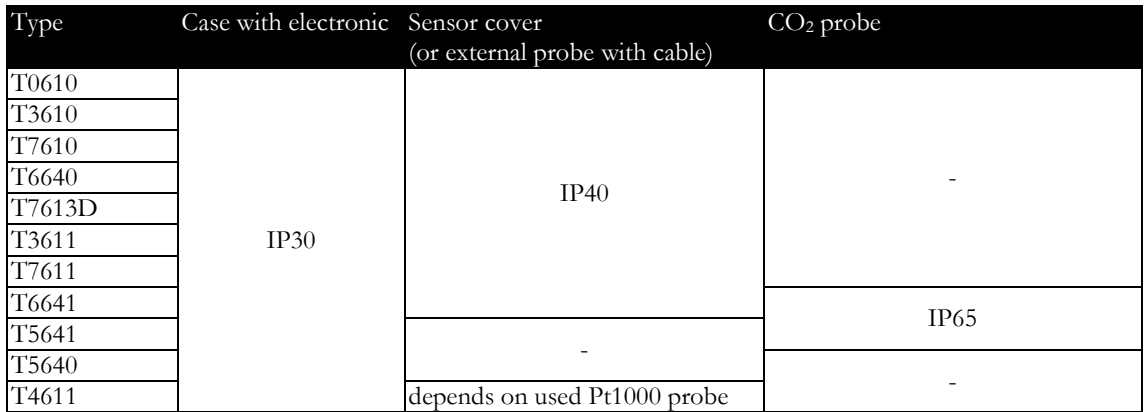

Other environmental conditions (external influences) according to HD 60364-5-51:

normal

Storage conditions:

same as the operating ranges

Working position T3611, T4611, T7611, T5641, T6641:

#### arbitrary

Working position T0610, T3610, T7610, T7613D, T6640, T5640:

with sensor cover downwards

## <span id="page-44-0"></span>End of operation

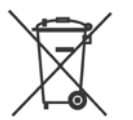

Disconnect the device and dispose it according to current legislation for dealing with electronic equipment (WEEE directive). Electronic devices must not be disposed of with your household waste and need to be professionally disposed.

## <span id="page-45-0"></span>Technical support and service

Technical support and service is provided by distributor. Contact is included in warranty certificate.

## <span id="page-45-1"></span>Preventive maintenance

Make sure the cables are not damaged periodically. We recommend you periodic calibration for measurement accuracy validation. Recommended calibration interval:

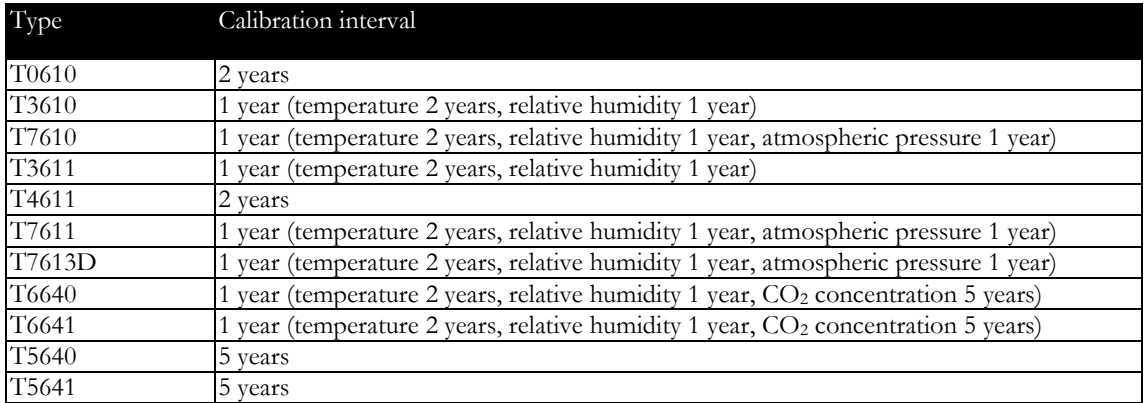

# Chapter 7

## <span id="page-46-0"></span>Optional accessories

*This chapter contains list of optional accessories, which can be ordered by extra cost. Manufacturer recommends using only original accessories. All available optional accessories are on manufacturer webpages.* 

#### Temperature probe Pt1000 for Web Sensor T4611

Wide ranges of Pt1000/3850ppm probes are available as optional accessories. Please contact your local distributor to help you with choice of correct probe according your application.

#### Power supply Adapter A1825

Power supply adapter with CEE 7 plug, 100-240V 50-60Hz/5V DC, 1.2A for Tx6xx Web Sensor. Adapter must be used if the device is not powered by Ethernet cable.

#### UPS for DC device UPS-DC001

UPS 5-12V DC 2200mAh for up to 5 hours backup for Web Sensor.

#### Probes holder for RACK 19" MP047

Universal holder for easy mounting probes in RACK 19".

#### Vessel for calibration of humidity and humidity standards

Vessel MD046 is designed for adjustment and calibration of relative humidity. Vessel is used with humidity standards HM023 10%RH and HM024 80%RH.

#### Comet database

Comet database provide a complex solution for data acquisition, alarm monitoring and measured data analyzing from Comet devices. Central database server is based on MS SQL technology. Client-server conception allows to easy and instant access to data. Data are accessible from multiple places by the Database Viewer software. One license of Comet Database includes also one license for Database Viewer.